# **Heavy Duty Tractors & Vocational Vehicles - Verify Module**

Manufacturer Testing Information Meeting

April 14, 2015

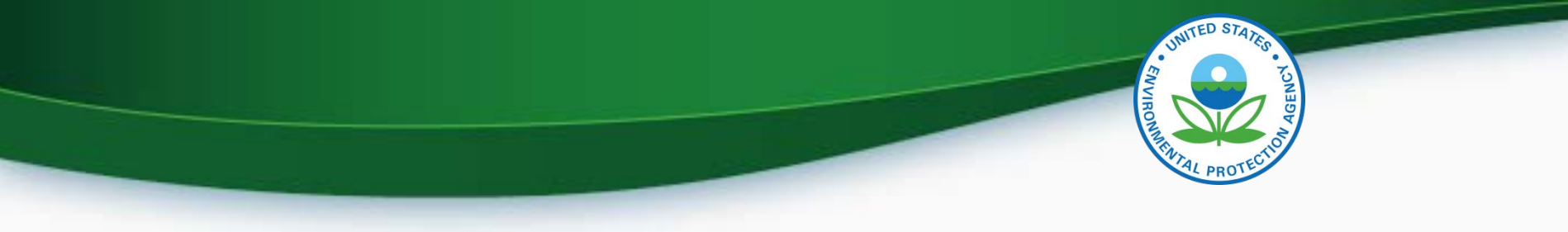

#### Agenda

- Introduction
- Submitting Certification Information
	- Login To CDX
	- **MyCDX**
	- Submitting Certification Data
- Uploading Compliance Documents
- Requesting a Certificate
- Testing and Deployment Information
- **Questions**

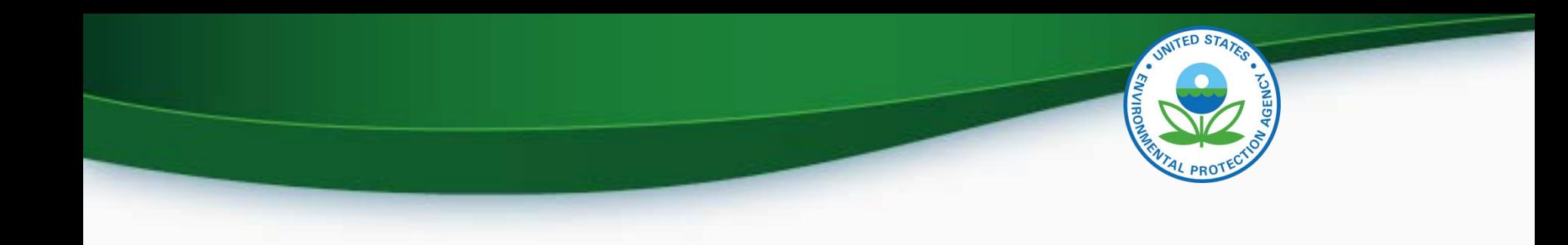

## Submitting Certification Information

## Login To CDX

- To login
	- Go to<http://test.epacdx.net/>
	- Enter your User ID and Password
		- If you do not remember your User ID or Password click on the "Forgot your Password" or "Forgot your User ID" links below the log in box.
		- If you are still unable to log in to CDX contact the CDX helpdesk at 888-890-1995 and tell them you are having issues with your CDX Test account.
- Once you are logged in click on
	- Heavy-Duty Highway Tractors and Vocational Vehicles - Certification 44

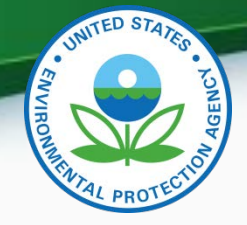

#### My CDX

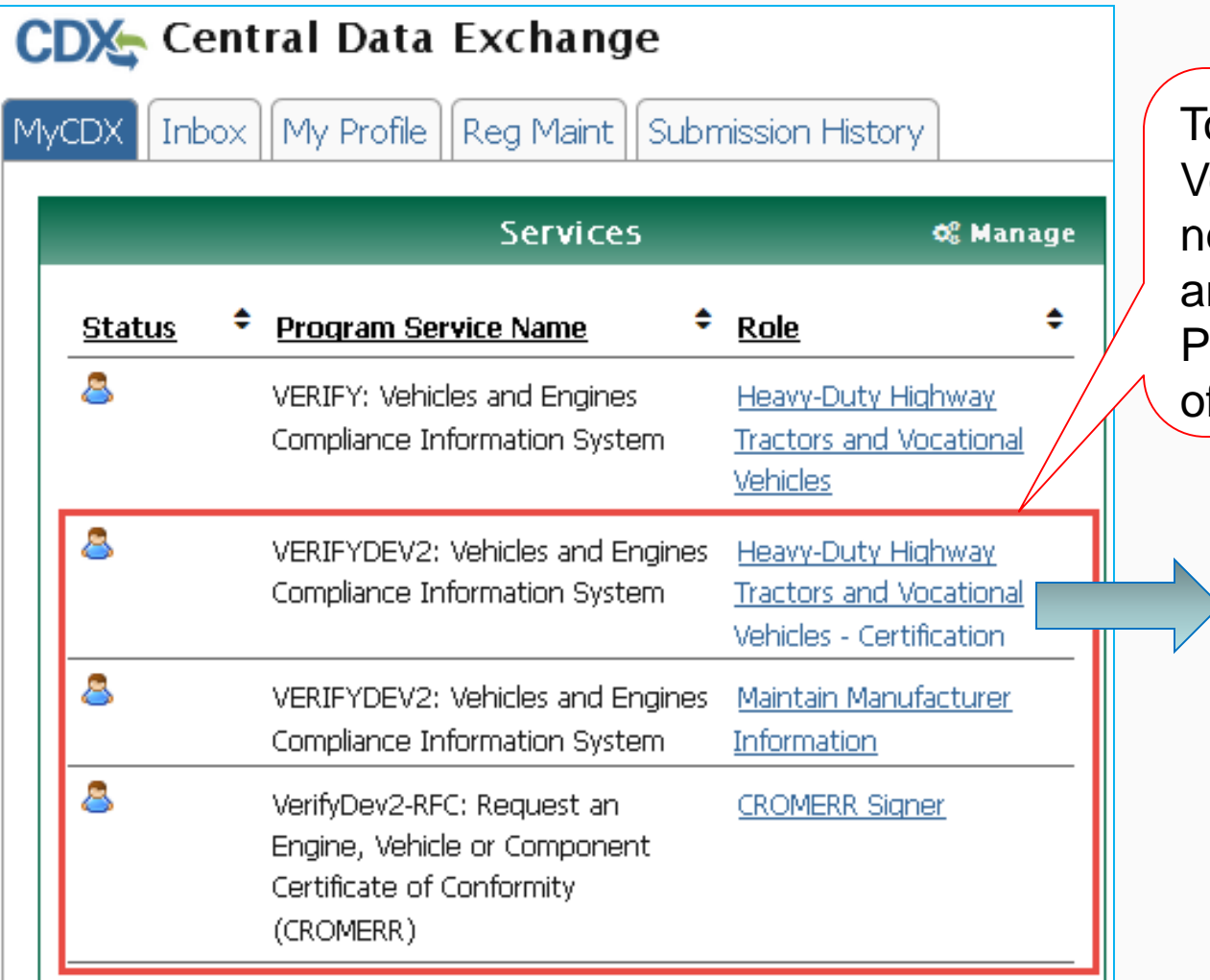

o test HD Tractors & **Ocational Vehicles you** eed these three roles nd they must have the Program Service Name f VERIFYDEV2.

> Click on Heavy-Duty Highway Tractors and Vocational Vehicles – Certification to enter data.

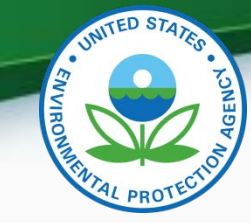

## My CDX Continued

- Roles
	- Heavy-Duty Highway Tractors and Vocational Vehicles **Certification** 
		- Used to enter Heavy Duty Highway Tractors and Vocational Vehicles certification data and documents
	- CROMERR Signer
		- Used to request a certificate through the Request for Certificate module.
	- Maintain Manufacturer Information
		- Used to enter/update manufacturer contact information, test labs and specify contacts for each industry. Note that the information for Vehicle Assembly Plant Name and Agent for Service in U.S. Name are linked to contacts name and addresses provided in Maintain Manufacturer Information

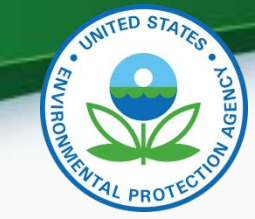

#### Heavy Duty Tractor & Vocational Vehicle

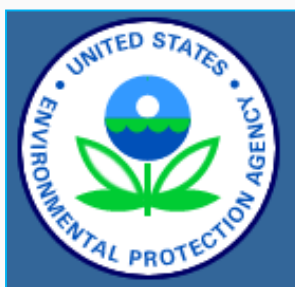

**About CDX MyCDX** Inbox **Change Password Frequently Asked Questions Help & Support CDX Home Terms & Conditions** Logout

#### Verify: Engine and Vehicle Compliance System

MvCDX > Heaw-Duty Highway Tractor and Vocational Vehicle **Heavy Duty Highway Tractor and Vocational Vehicle GHG** 

- Certification
	- o Certification Information Submission
		- Start New Dataset
		- Upload Existing Dataset
		- Submit Batch Dataset
		- **Request Dataset Report**
		- **Delete Dataset**
	- o Upload Certification Documents
- Compliance
	- o Averaging, Banking and Trading Reports
	- o **Exempted Off-Road Vehicles Reports**
	- o Production Volume Reports

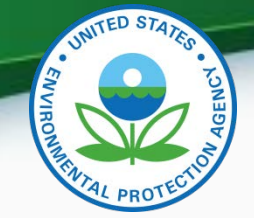

#### Heavy Duty Tractor & Vocational Vehicle Continued

- Certification Information Submission
	- Start New Dataset
		- Used to manually enter your certification information for your vehicle family.
	- Upload Existing Dataset
		- Used to open a previously saved certification dataset from your computer.
	- Submit Batch Dataset
		- Used to submit multiple certification submissions within a single XML file.
	- Request Dataset Report
		- Used to request a dataset report for a specific vehicle family and model year combination.
	- Delete Dataset
		- Used to delete a dataset submission for a specific vehicle family and model year combination.
	- Upload Certification Documents
		- Used to submit certification documents.

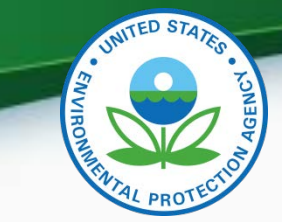

9

#### General Information Tab

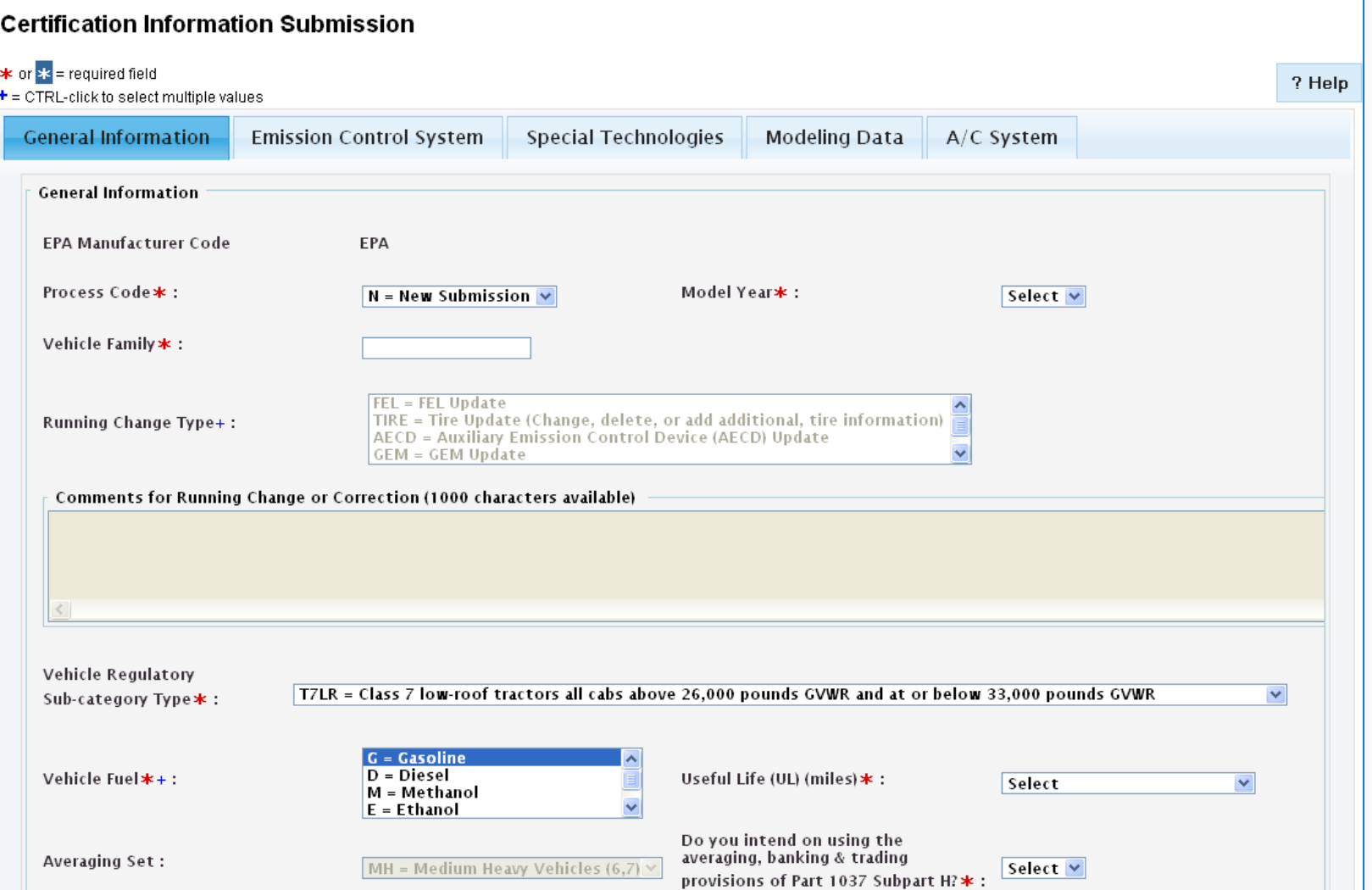

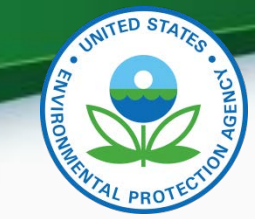

#### General Information Tab - Continued

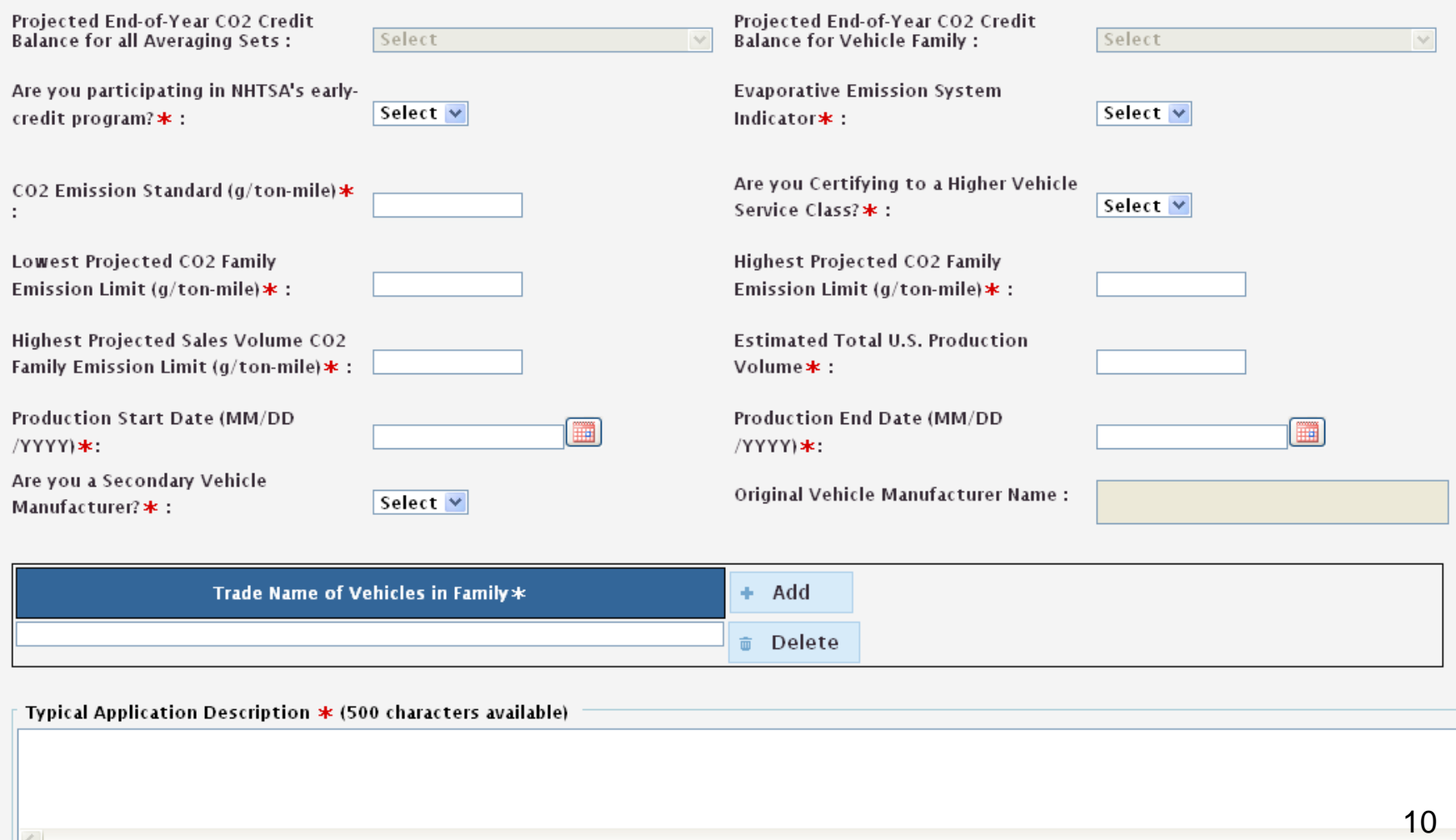

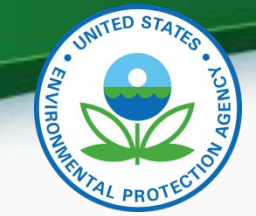

### General Information Tab - Continued

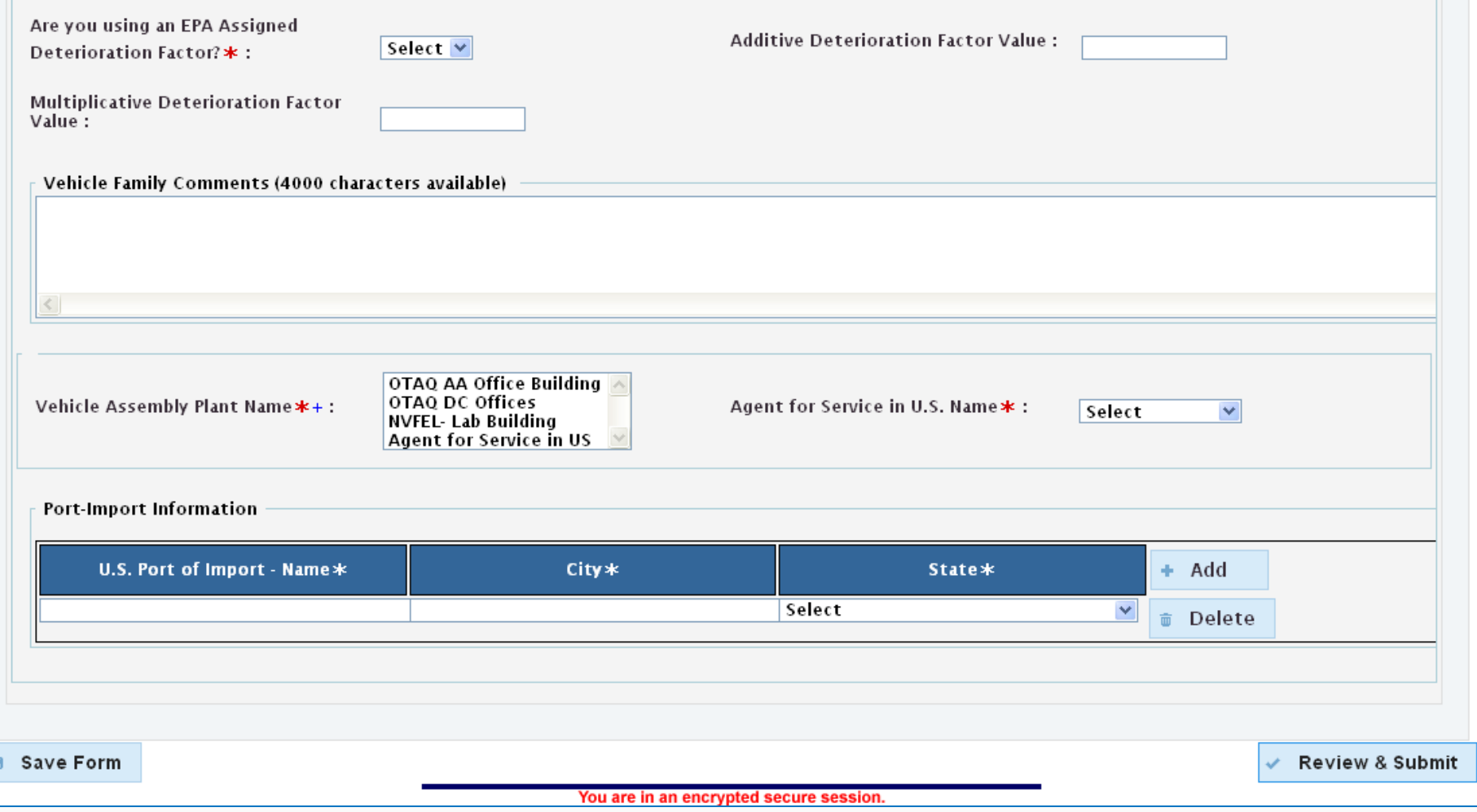

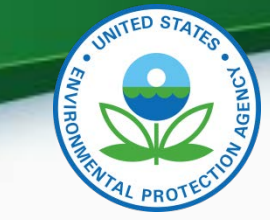

## Emission Control System Tab

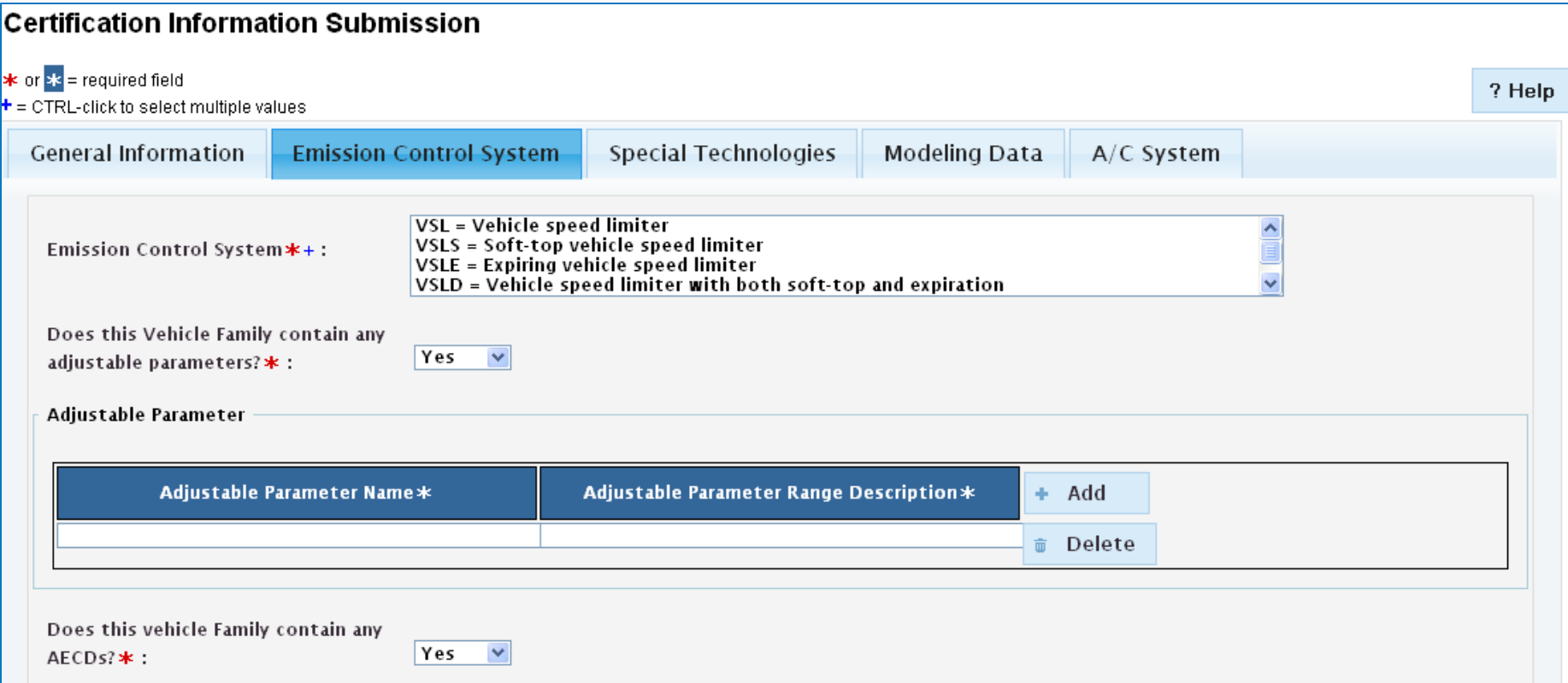

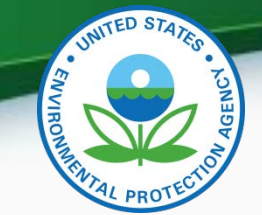

#### Emission Control System Tab - Continued

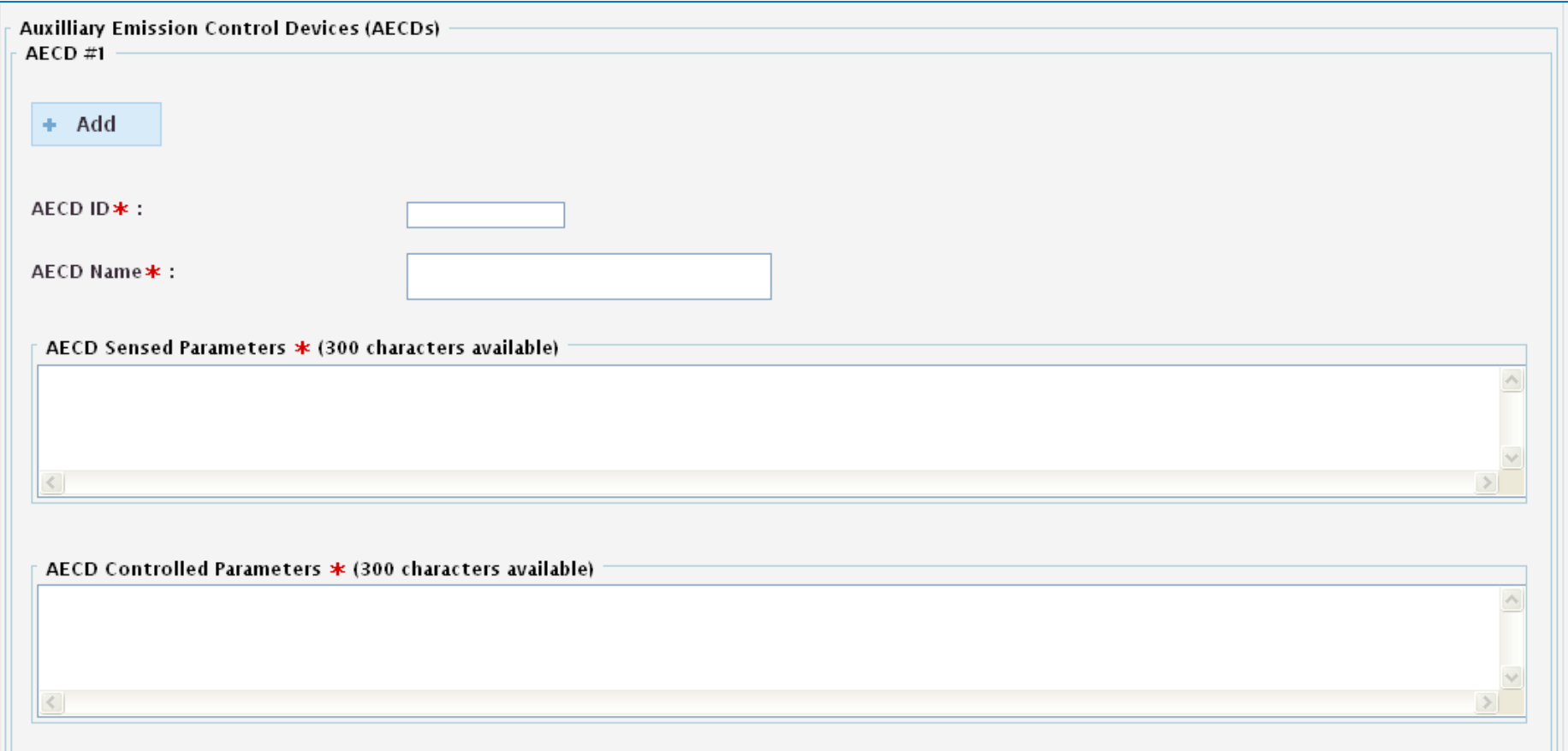

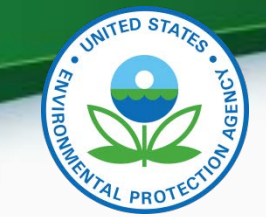

#### Emission Control System Tab - Continued

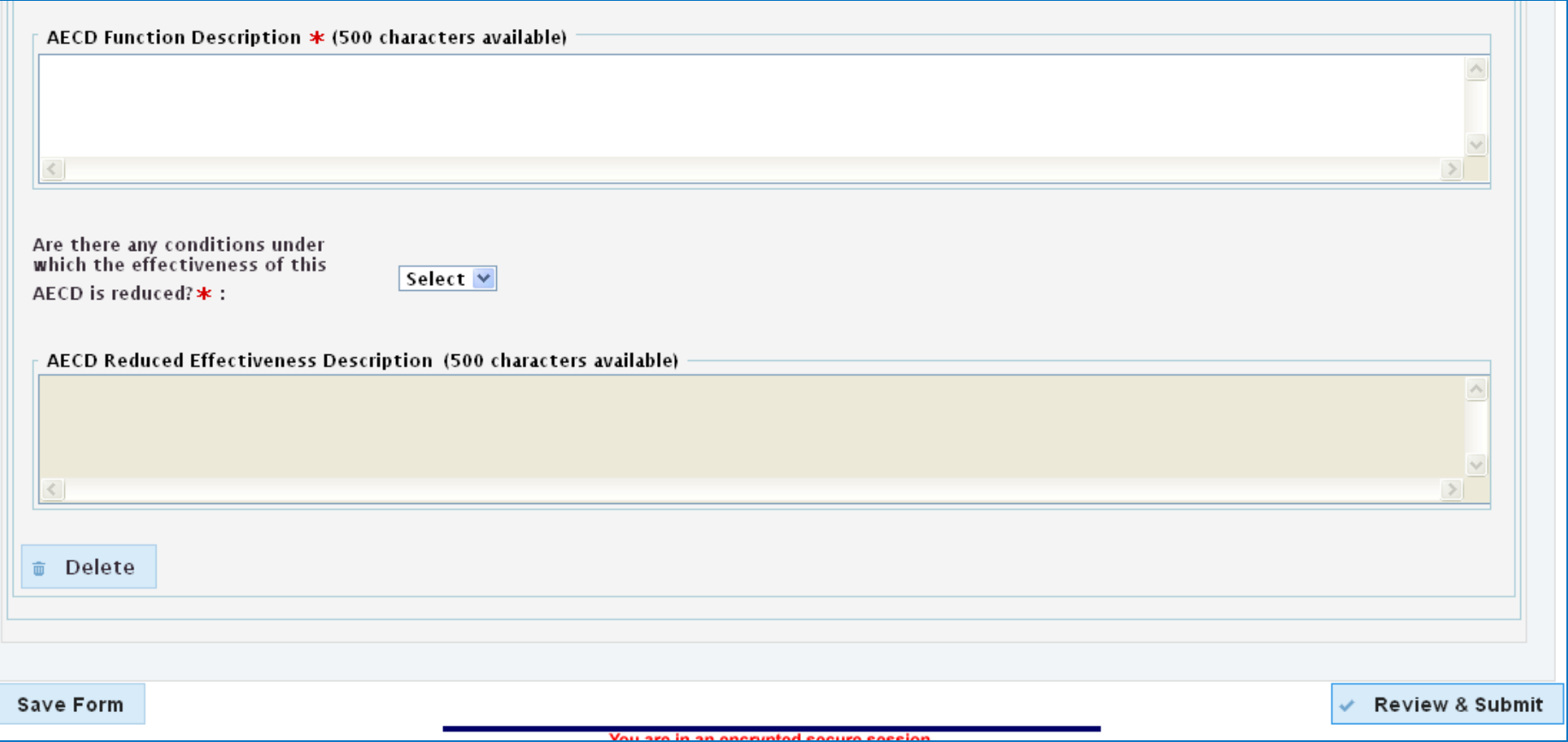

 $\blacksquare$ 

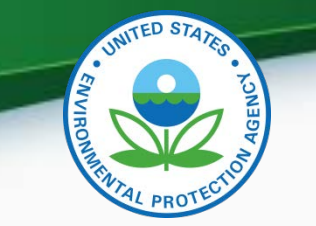

## Special Technologies Tab

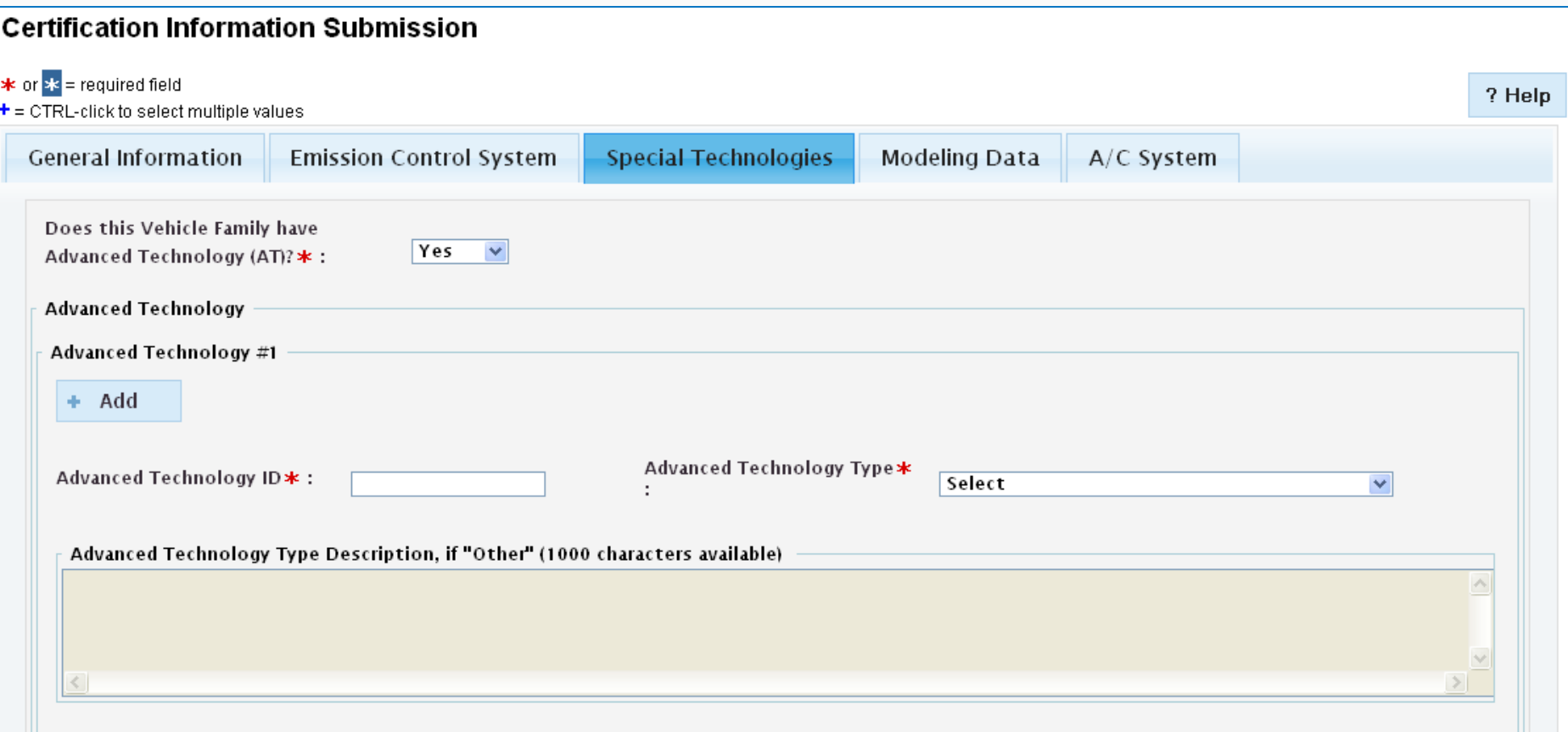

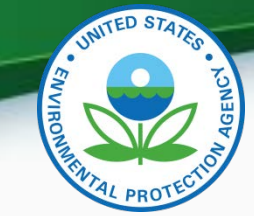

#### Special Technologies Tab - Continued

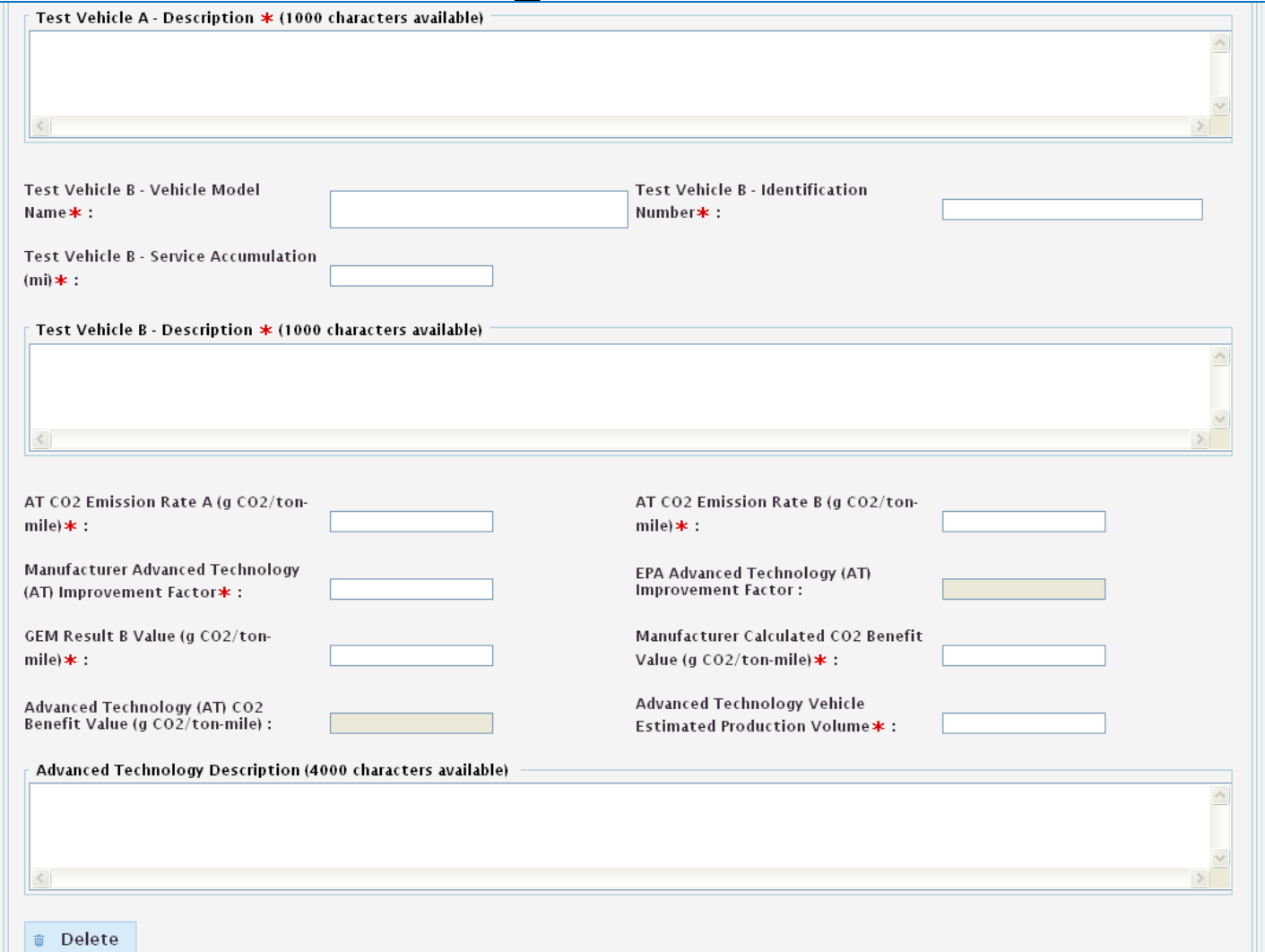

16

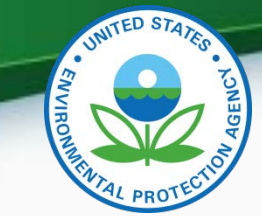

17

### Special Technologies Tab - Continued

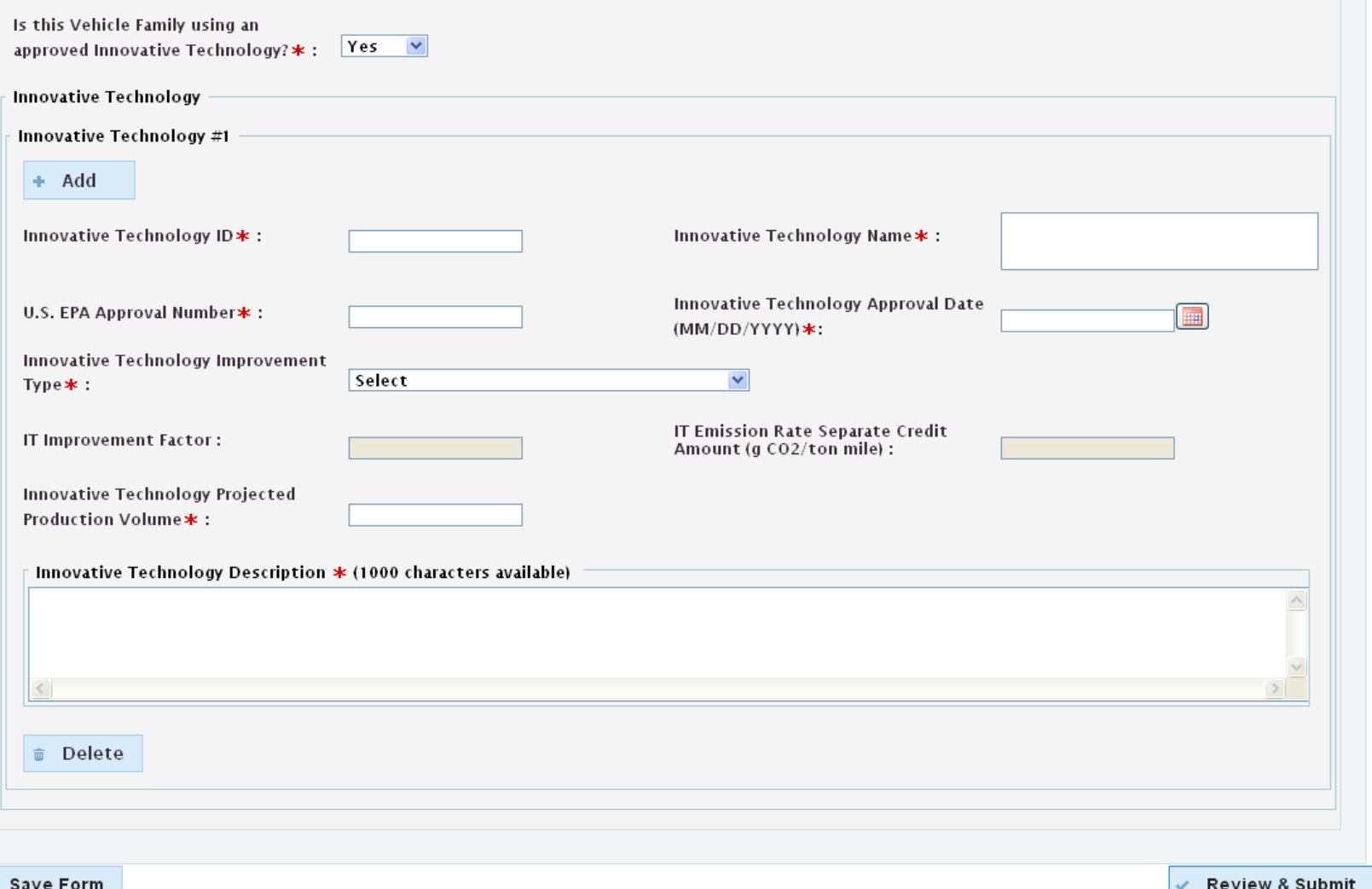

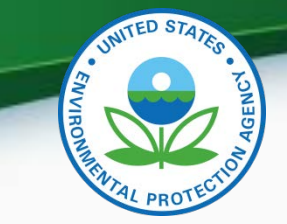

## Modeling Data Tab

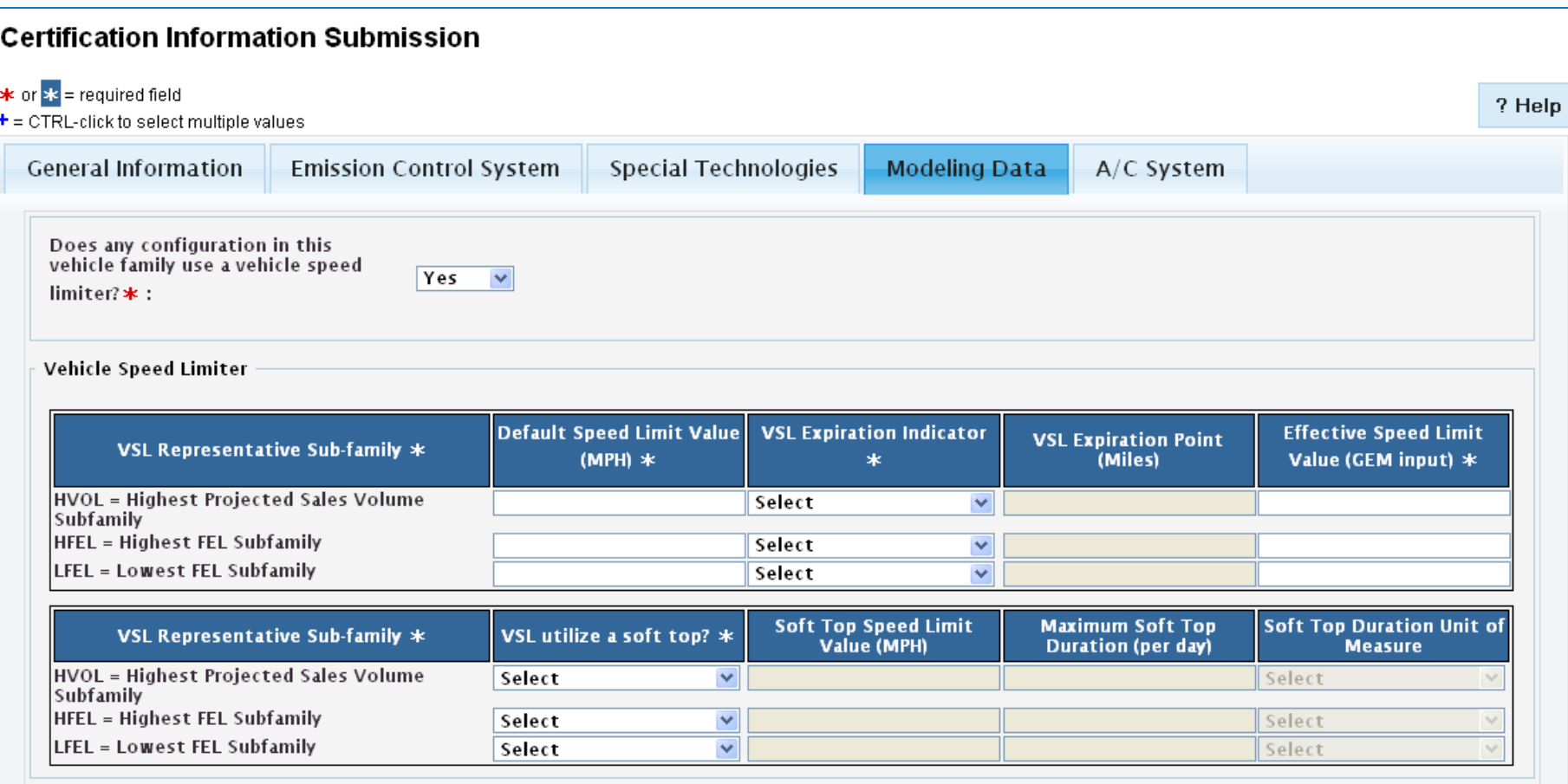

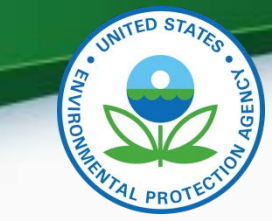

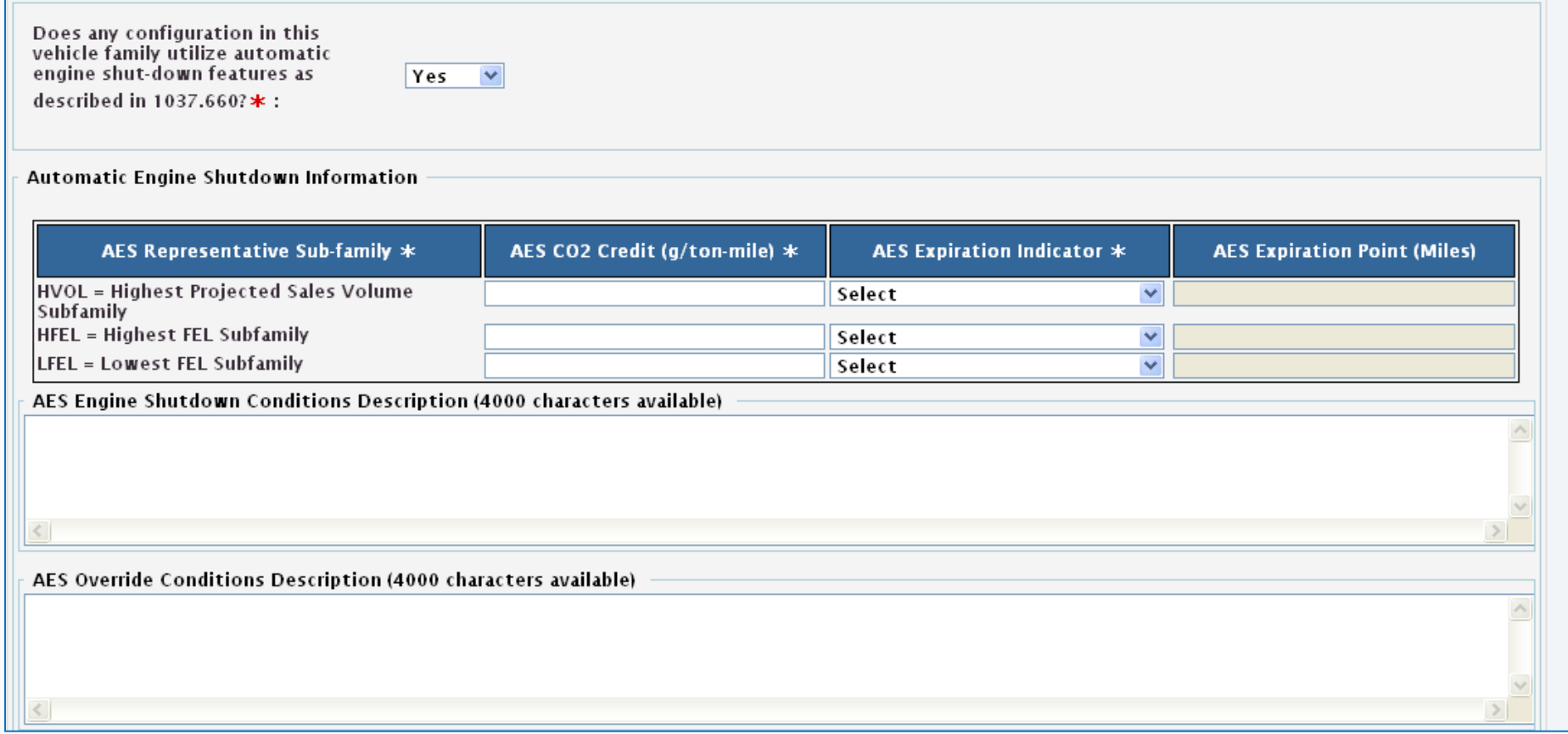

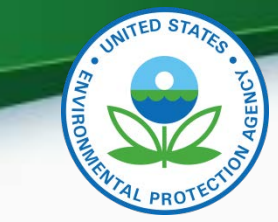

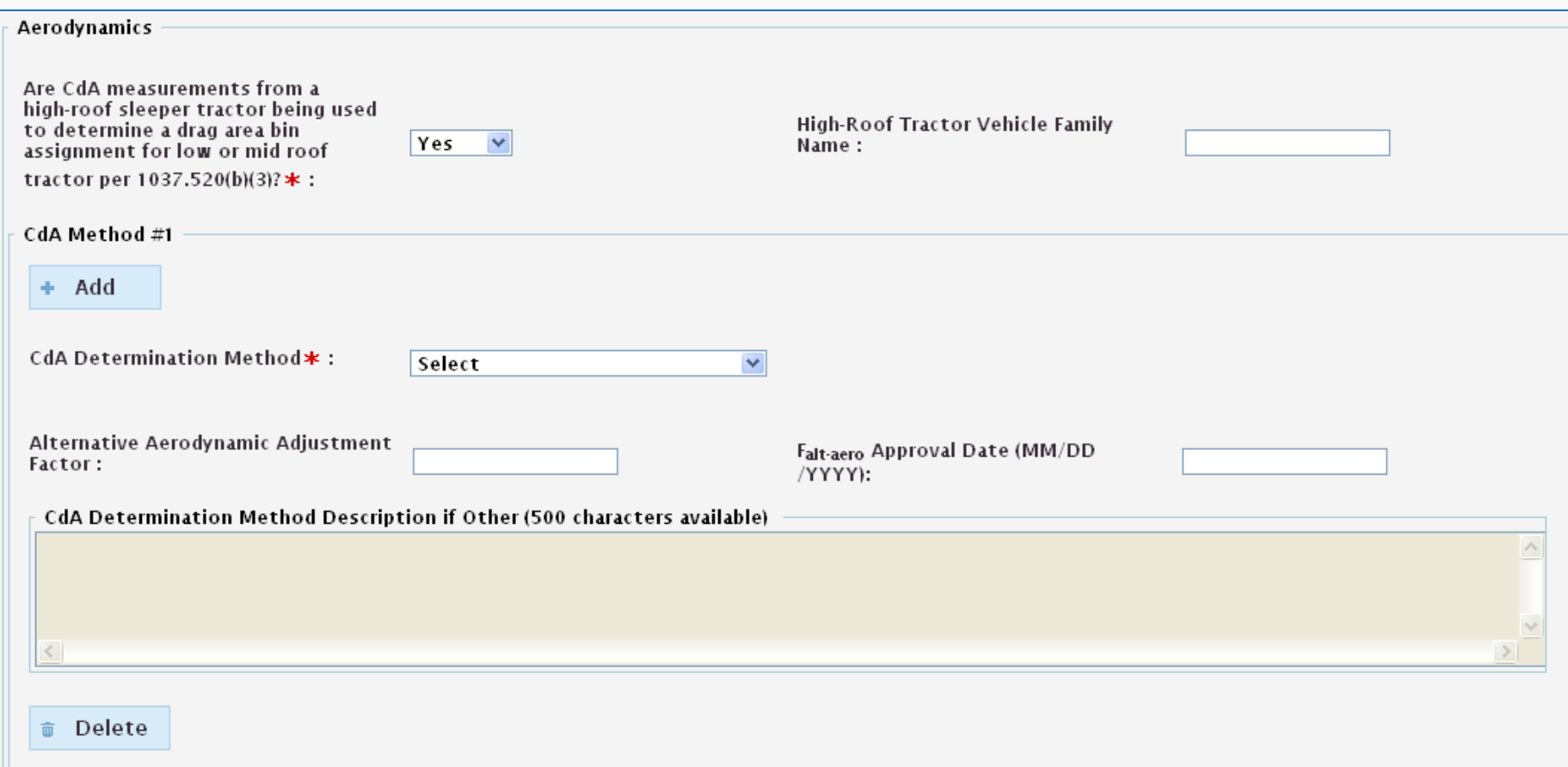

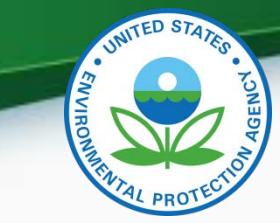

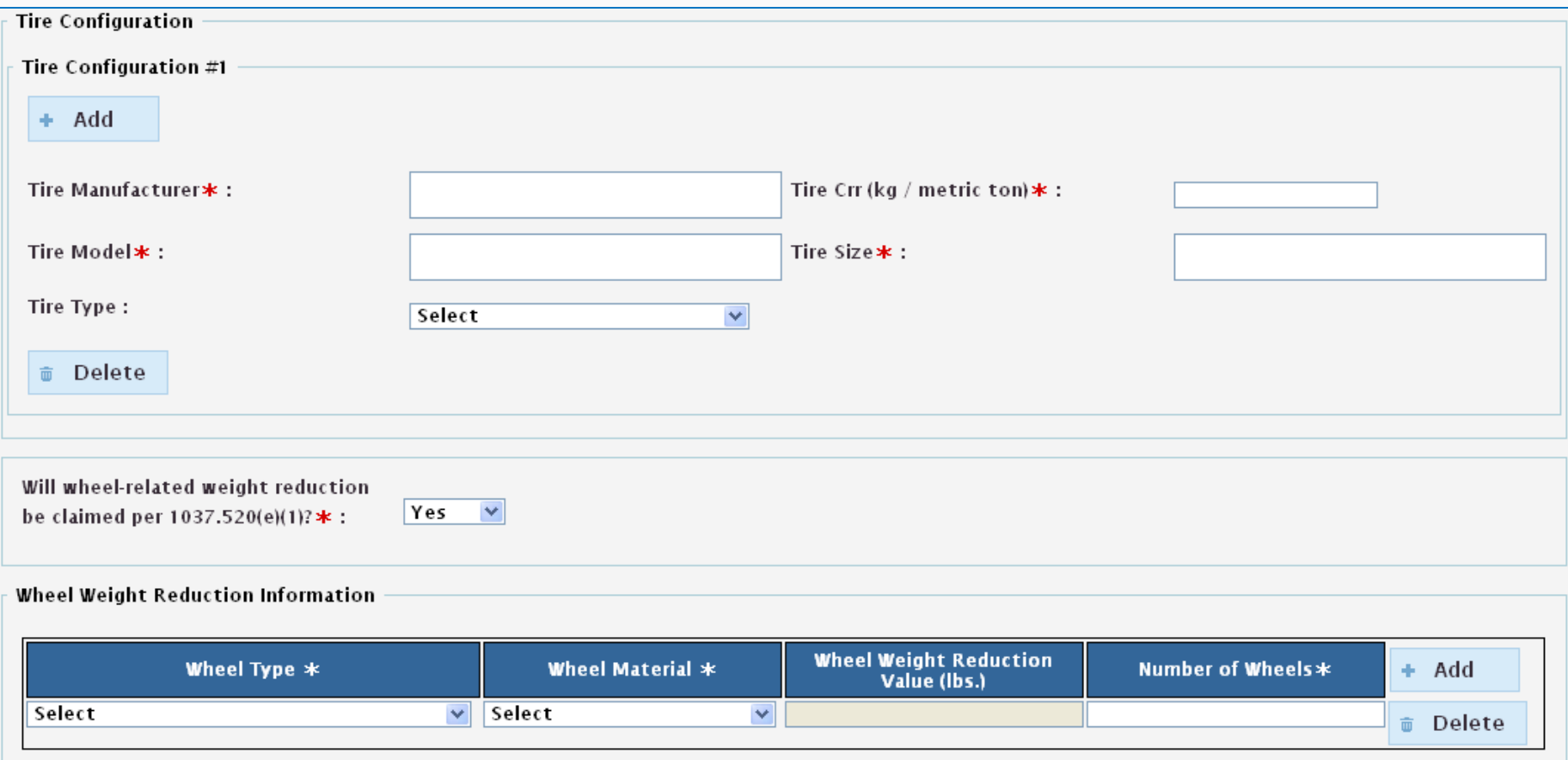

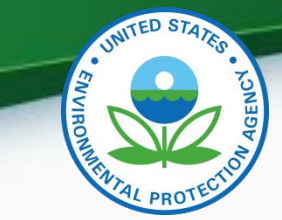

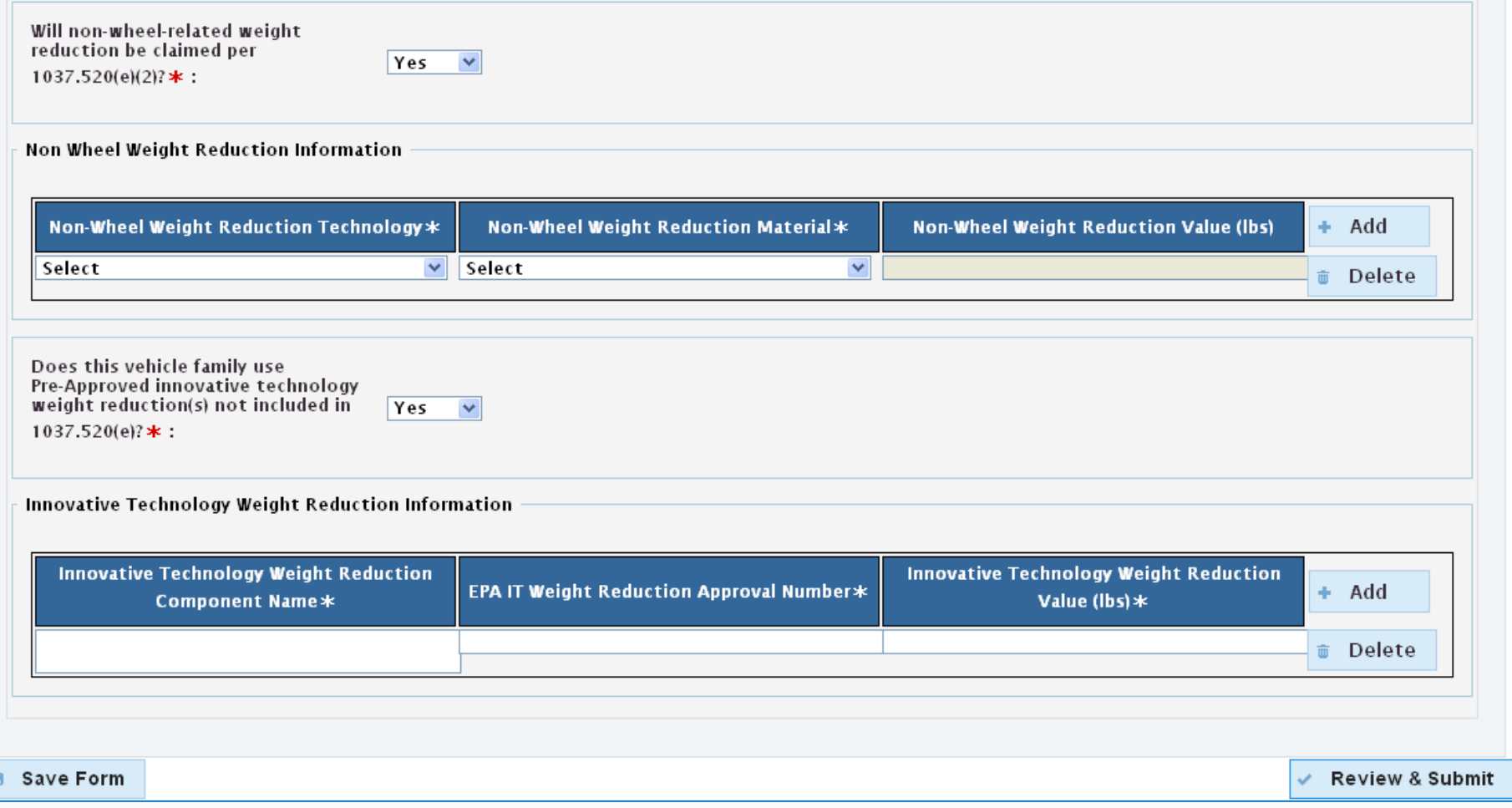

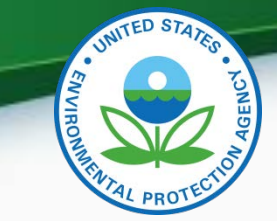

## A/C System Tab

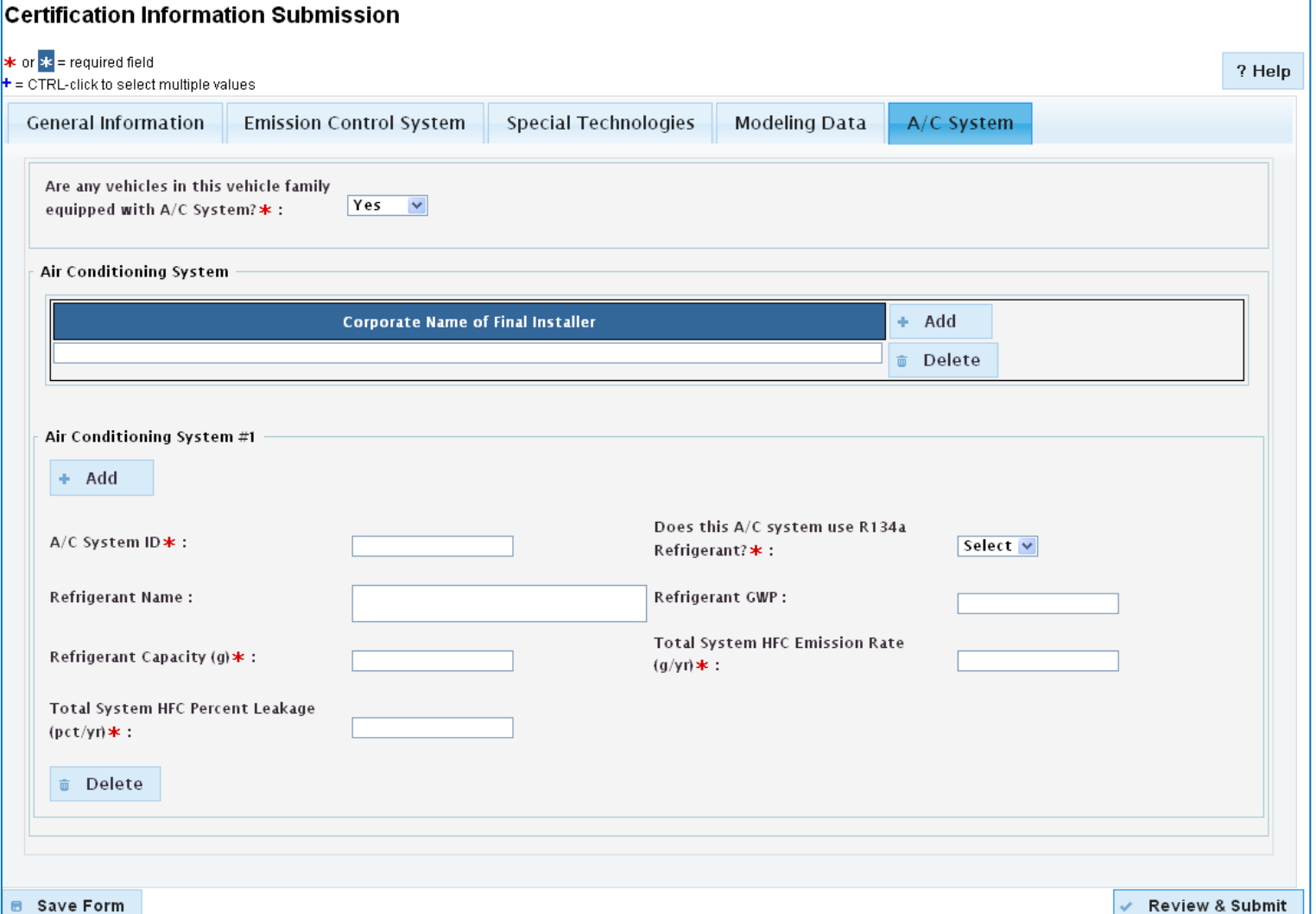

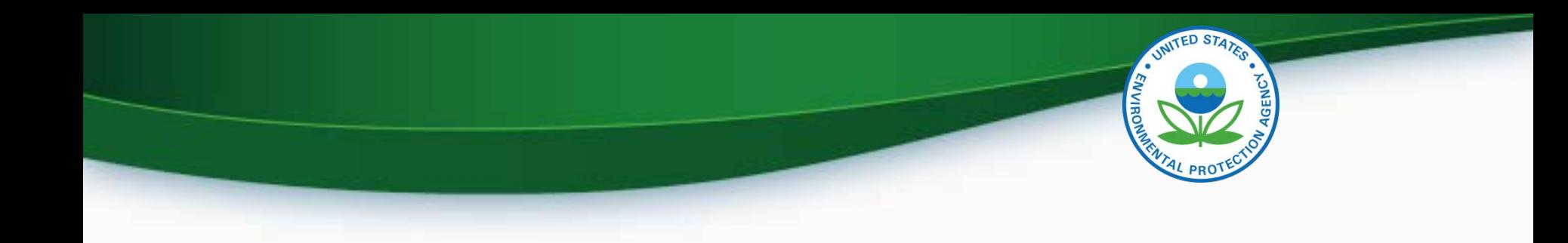

## MyCDX Inbox

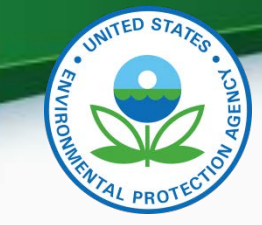

#### MyCDX Inbox

• Inbox contains information on whether your submission was received, accepted or rejected and whether your certificate request was received, approved or denied by Verify.

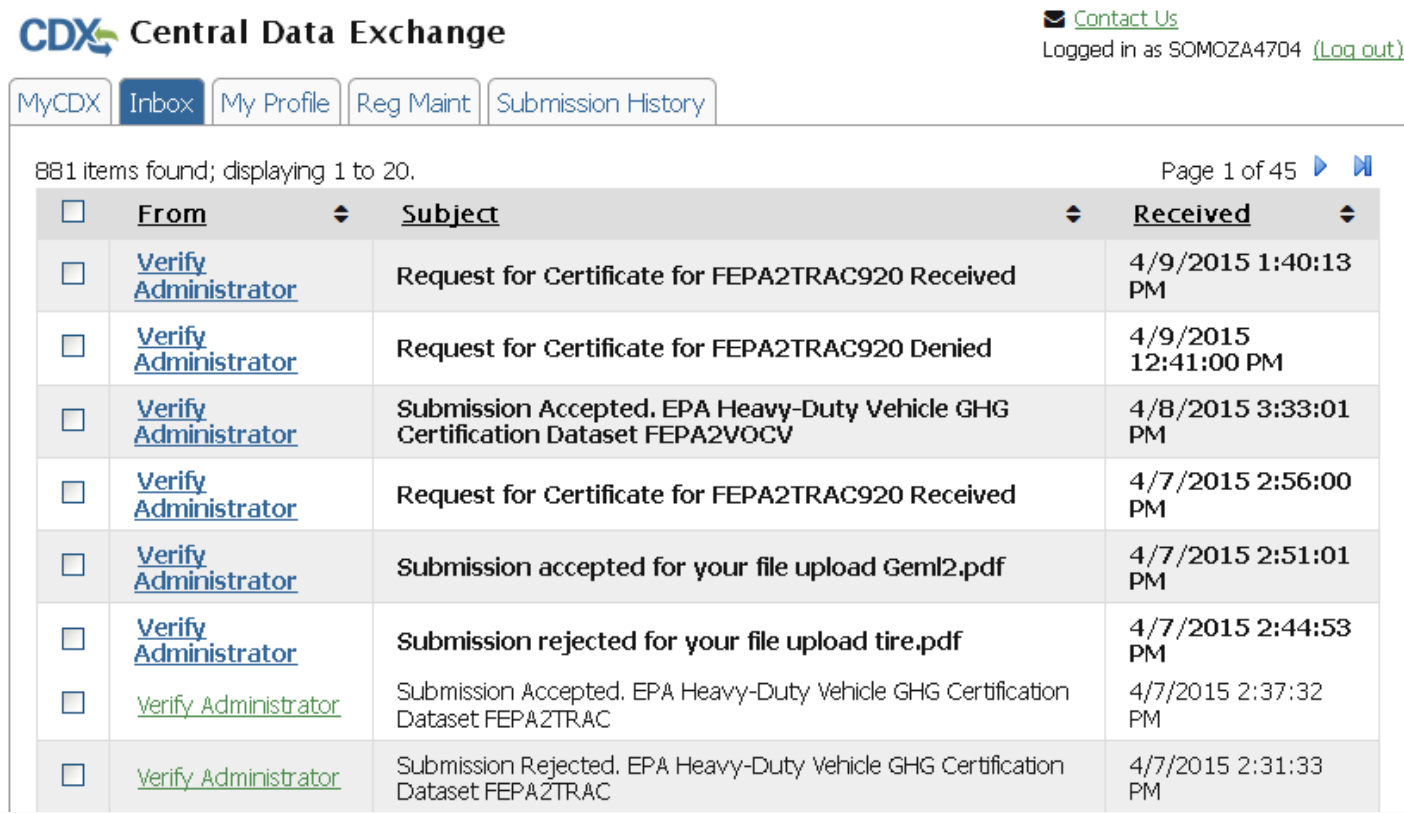

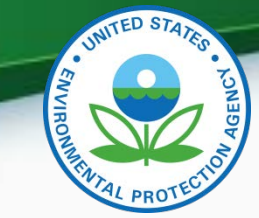

• Clicking on the sender of a specific message will give a summary of the processing report.

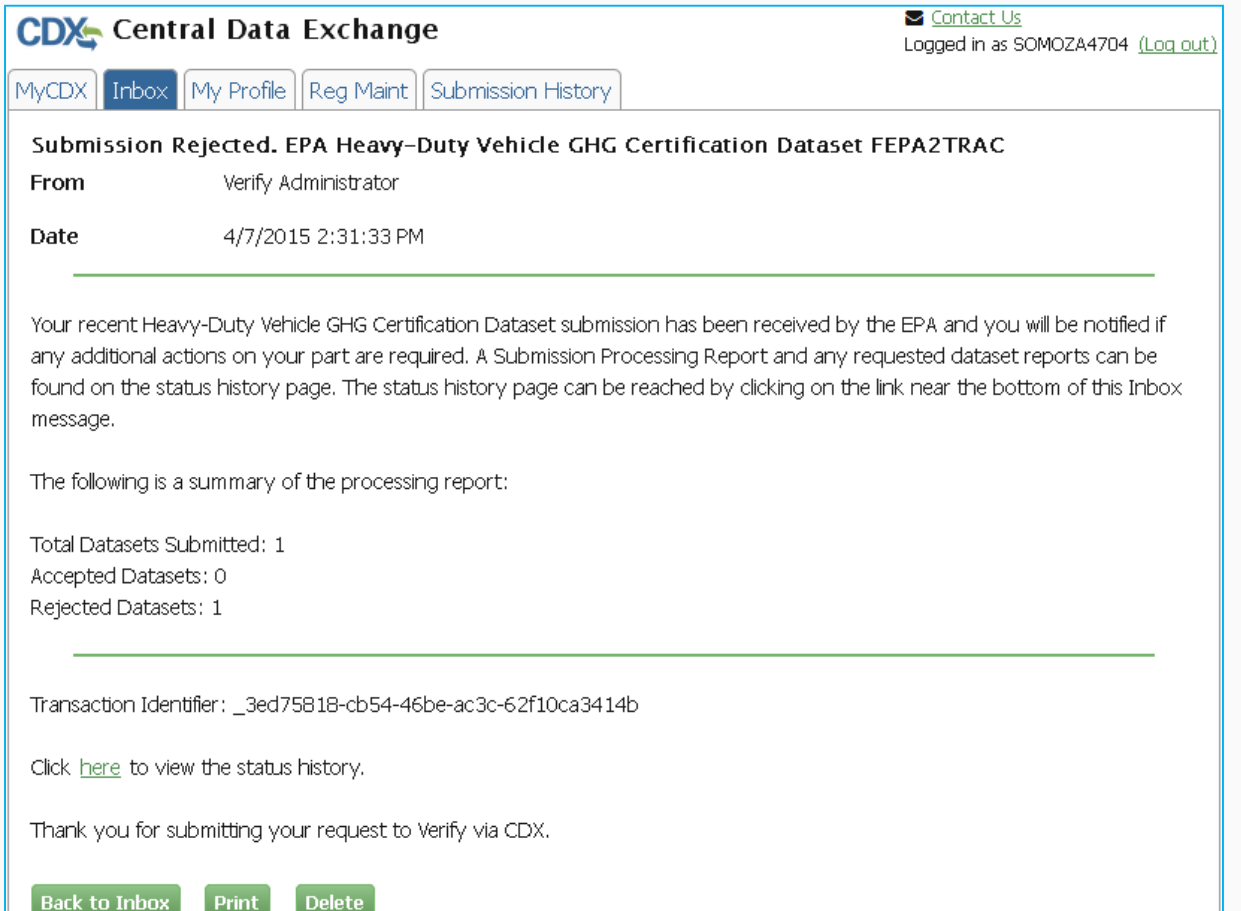

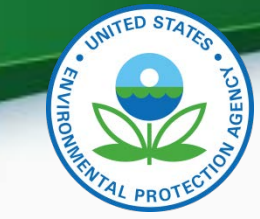

• Clicking on the sender of a specific message will take you to a summary of the processing report.

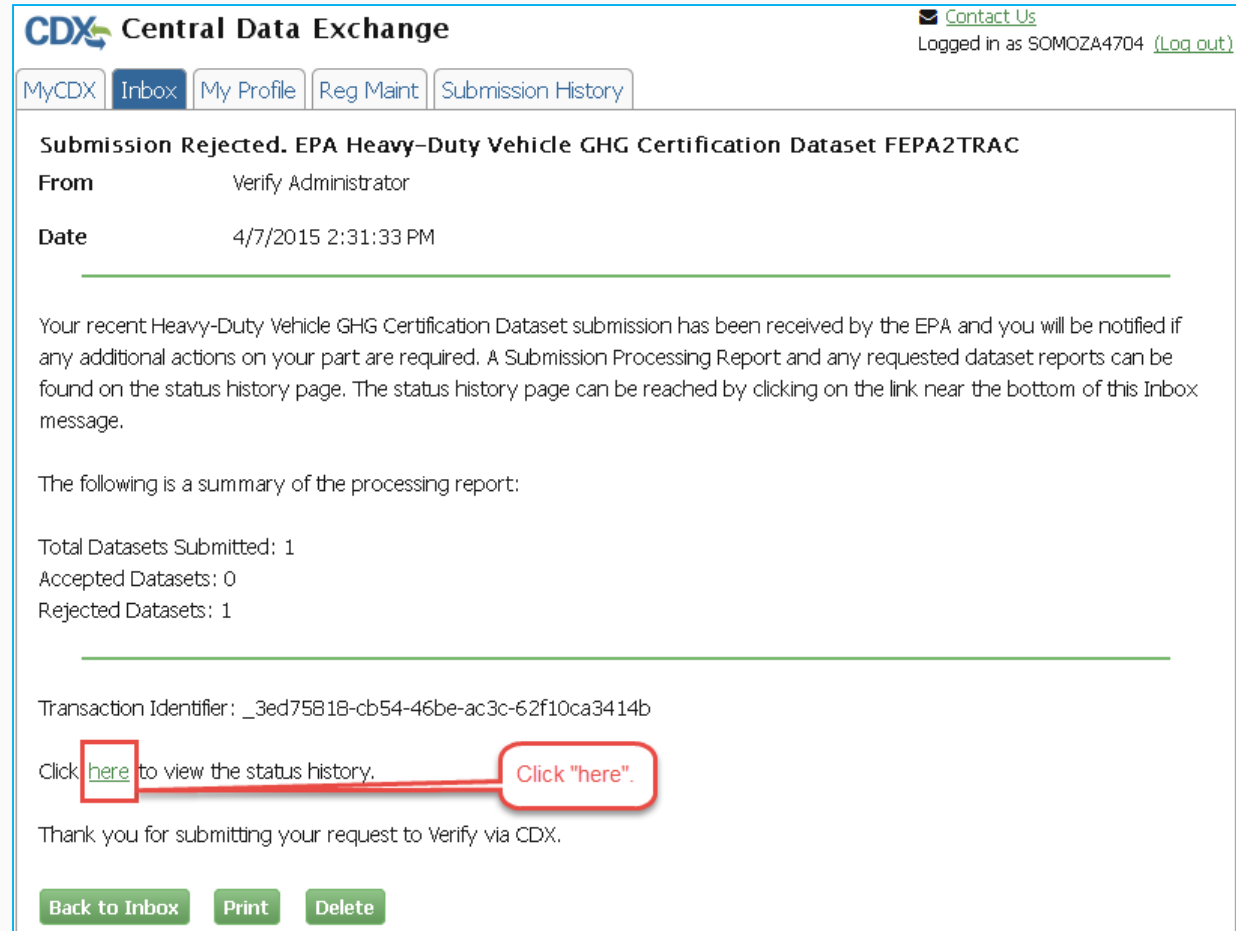

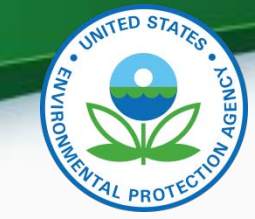

• Clicking on SubmissionProcessingReport.xml.

#### MyCDX > Verify (CDX) Submission Status

The status of your submission is shown below:

· Submission

o Document Name: HeavyDutyHighwayVehicleGreenhouseGasSubmission.xml

- o Transaction Id: \_3ed75818-cb54-46be-ac3c-62f10ca3414b
- o Date Originally Submitted: 04/07/2015

#### · Status History

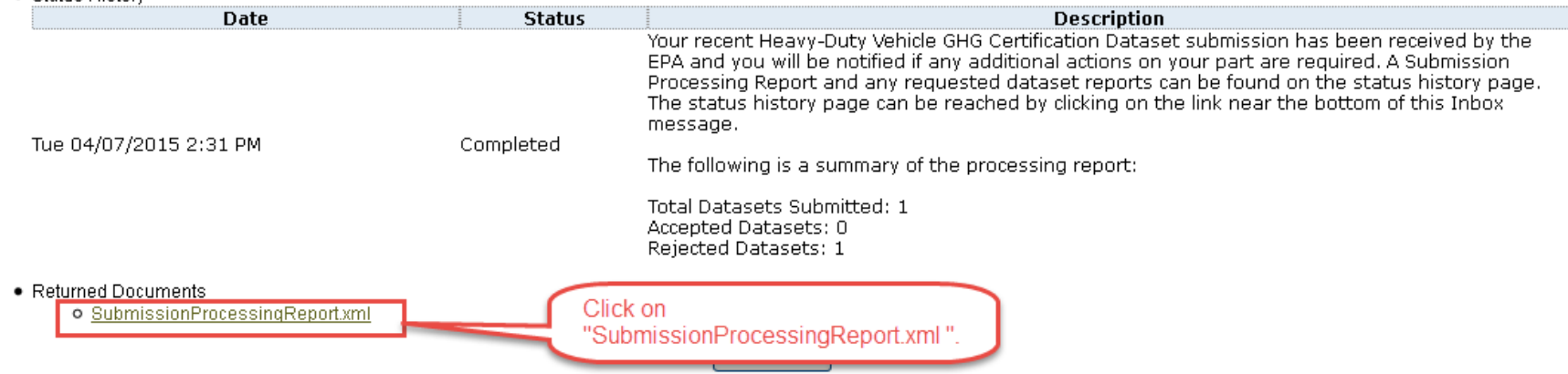

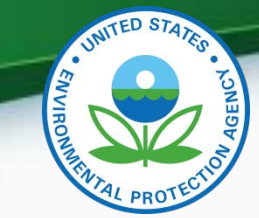

• Scroll to the "Transaction Status Details" section at the bottom of the file to see why your submission was rejected.

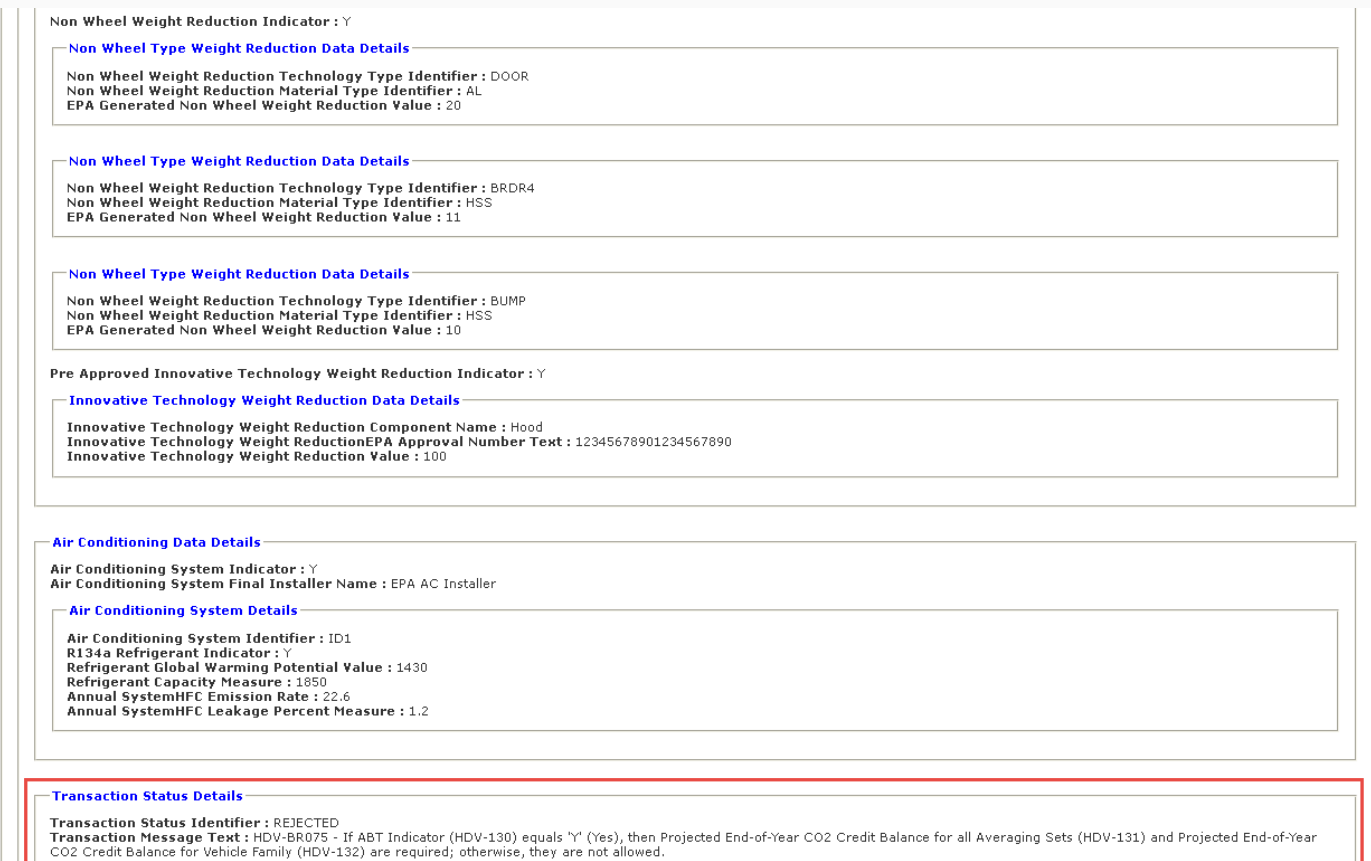

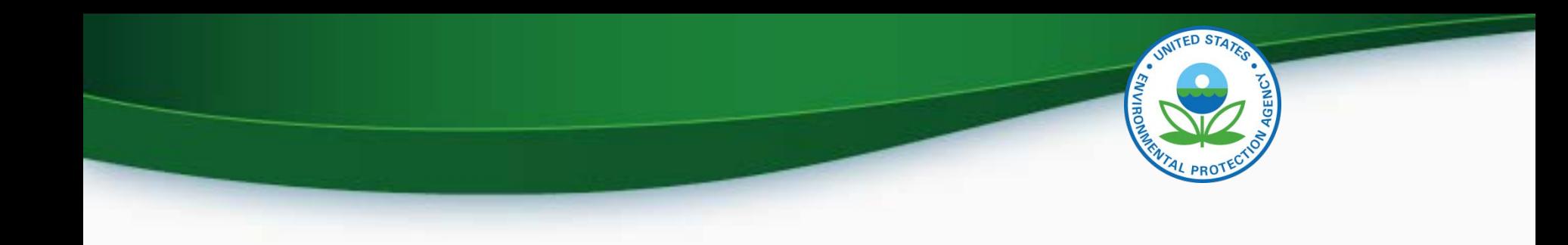

## Maintain Manufacturer Information

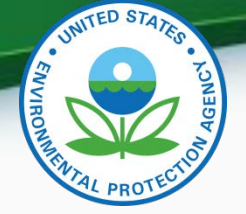

#### Maintain Manufacturer Information - Continued

- To display the correct Vehicle Assembly Plant Name in the General Information tab you need the Maintain Manufacturer Information Role.
	- In Maintain Manufacturer go to the Addresses tab.
	- Click "Add New Address on Address Tab" then add address you want for Vehicle Assembly Plant Name.
	- Note that only what is entered in "Address Label" is what appears in "Vehicle Assembly Plane Name" in the General Information tab .
	- Click "Review and Submit".
	- Check your CDX Inbox to see if your submission has been accepted.
	- Once your submission has been accepted you should see the Plant Name you added as the "Vehicle Assembly Plant Name" in the General Information tab.

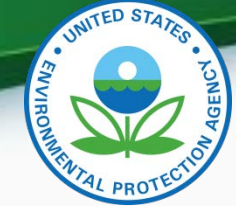

32

#### Maintain Manufacturer Information - Continued

#### **Maintain Manufacturer Profile**

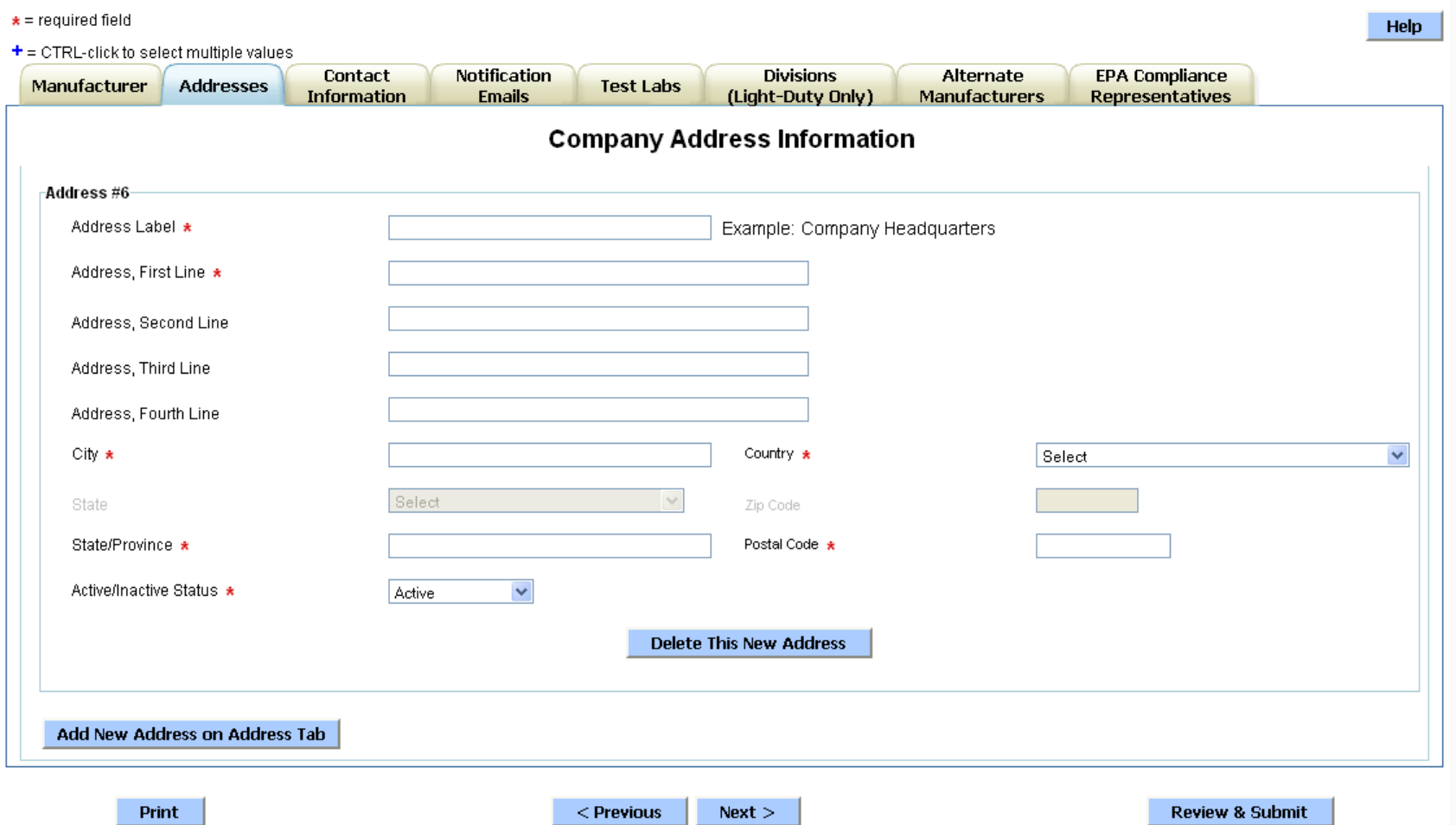

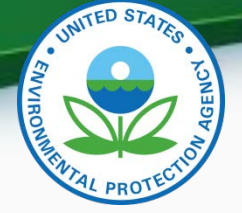

#### Maintain Manufacturer Information - Continued

- To display the correct Agent for Service in U.S. in the General Information tab you need the Maintain Manufacturer Information Role.
	- In Maintain Manufacturer go to the Contact Information tab.
	- Click "Add Another Contact" then add the name and address of the contact you want for Agent for Service in U.S..
	- In the "Contact Industry/Compliance Programs" section you must include the Industry of "Heavy-Duty Tractors & Vocational Vehicles".
	- Note that only the Contact Name appears in "Agent for Service in U.S." in the General Information tab.
	- Click "Review and Submit".
	- Check your CDX Inbox to see if your submission has been accepted.
	- Once your submission has been accepted you should see the contact you added as the "Agent for Service in U.S." in the General Information tab. 33

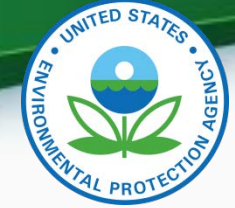

#### Maintain Manufacturer Information - Continued

**Maintain Manufacturer Profile** 

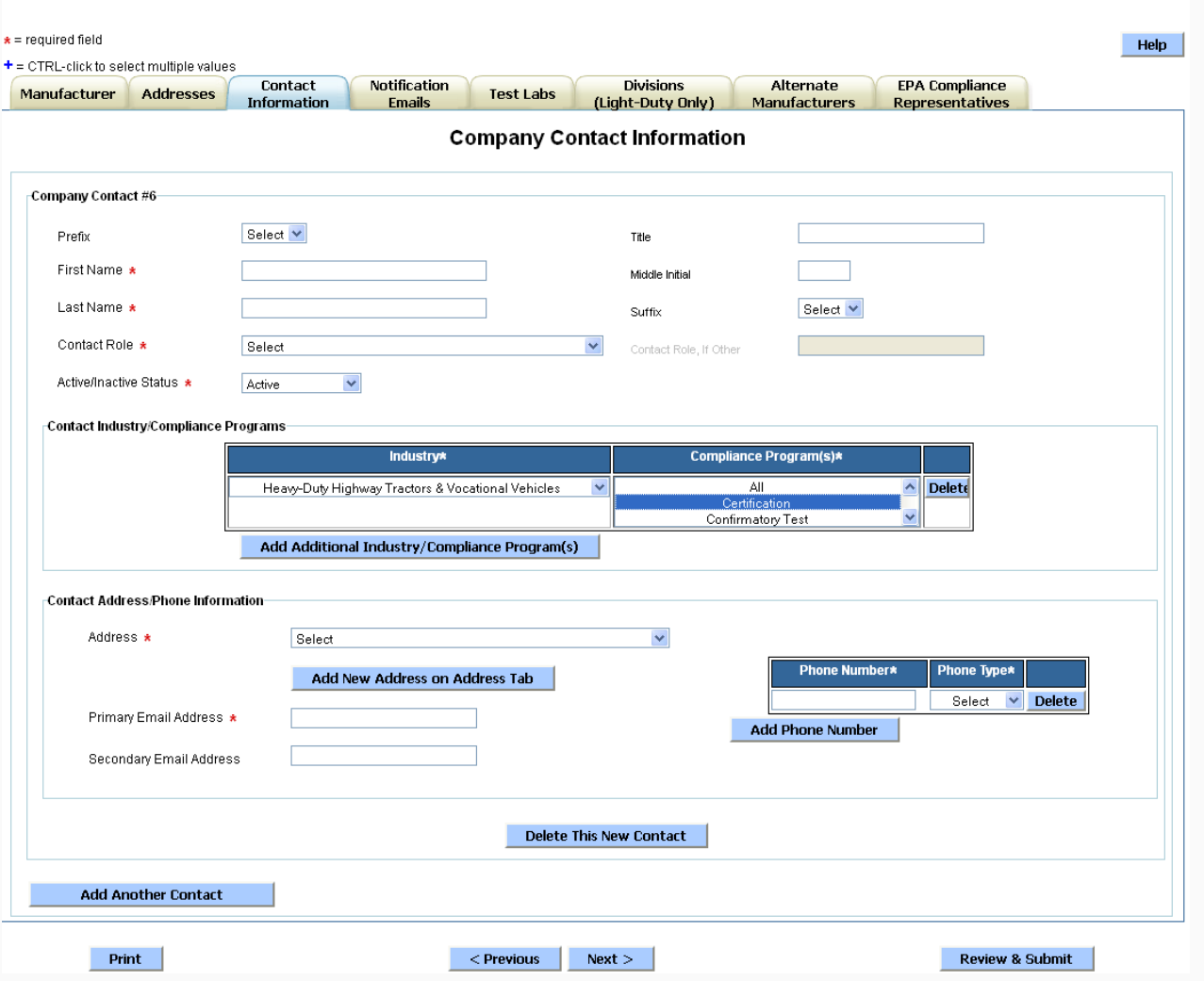

34

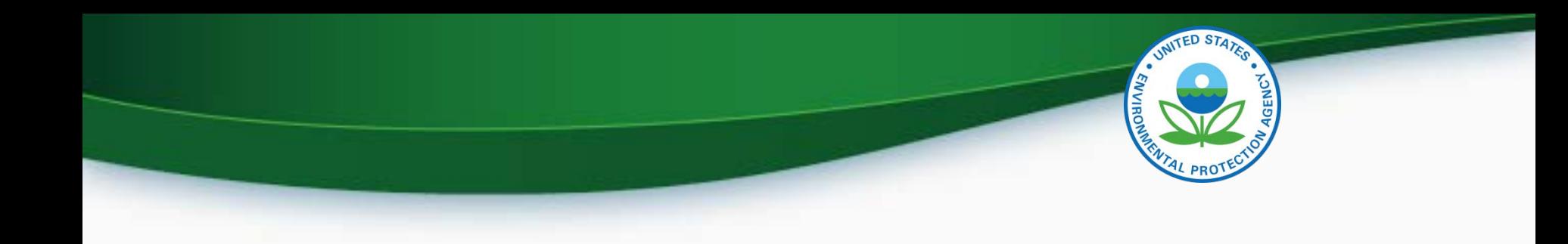

## Upload Certification Documents

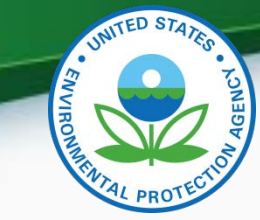

#### Upload Certification Documents

#### Upload Heavy Duty Highway Tractor and Vocational Vehicle GHG Certification Documents

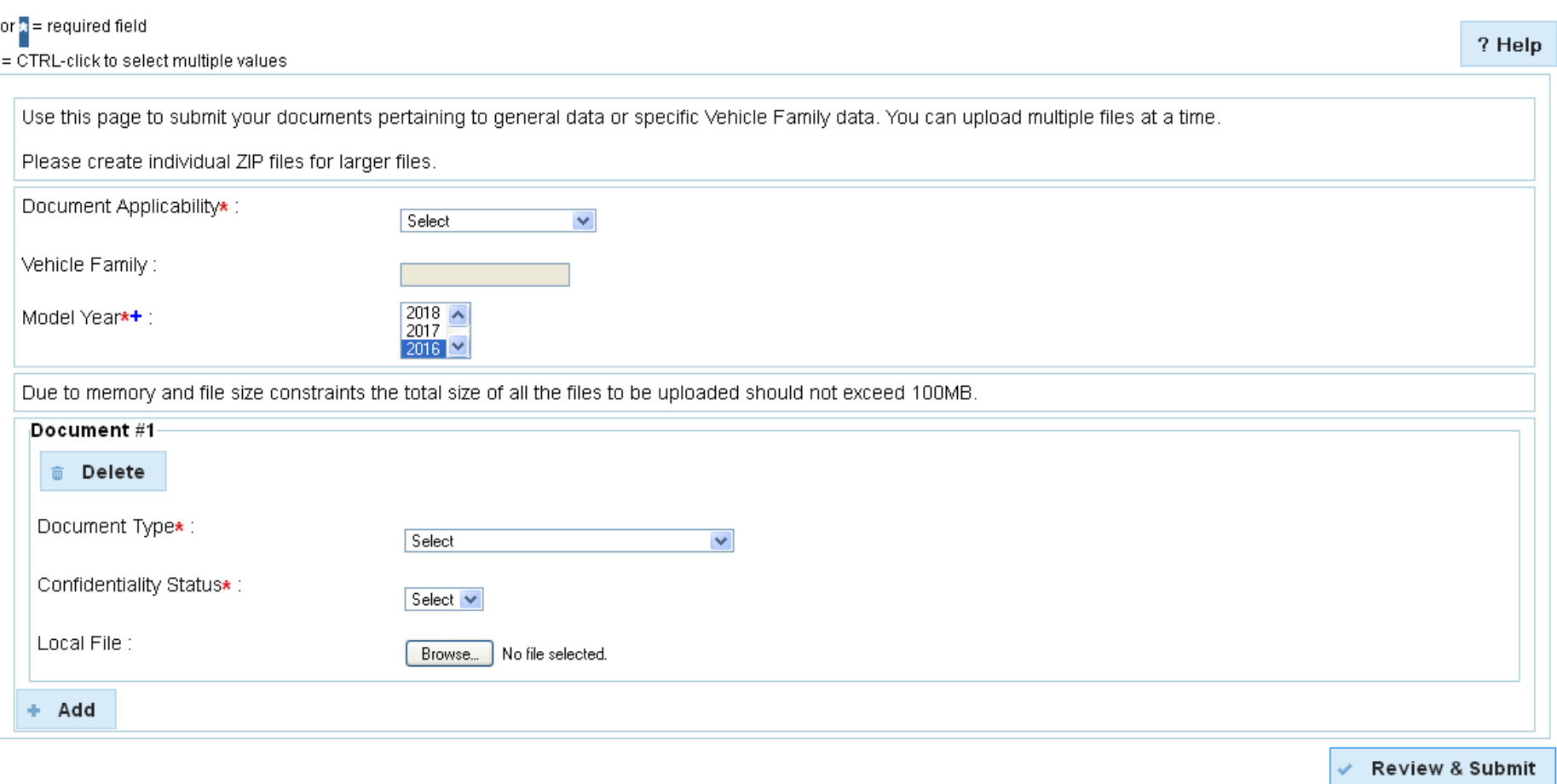

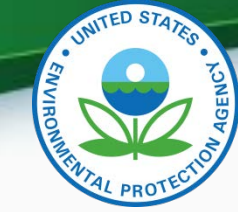

## Upload Certification Documents

- Required Certification Documents
	- Aerodynamics Report (Tractors only)
	- ABT Credit Projection Report (ABT Program only)
	- GEM Output File
	- Maintenance Instructions
	- Sample Vehicle Emission Control Label
	- Secondary Vehicle Manufacturer Information (If Applicable)
	- Tire Crr Statement
	- Warranty Statement

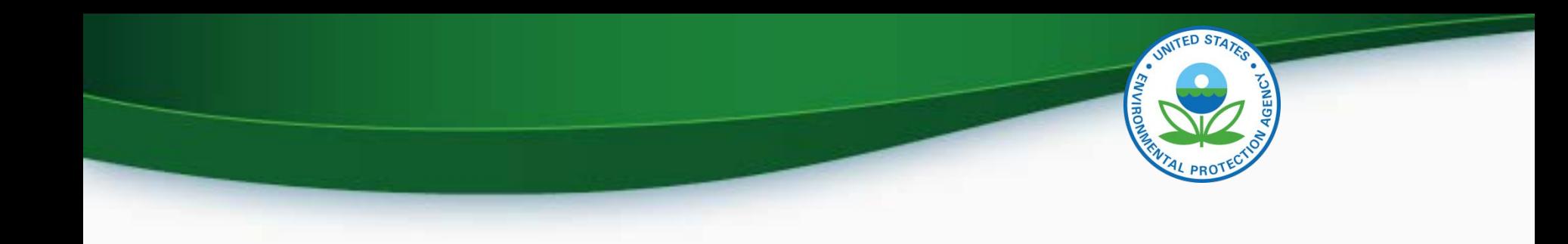

## Request for Certificate Process

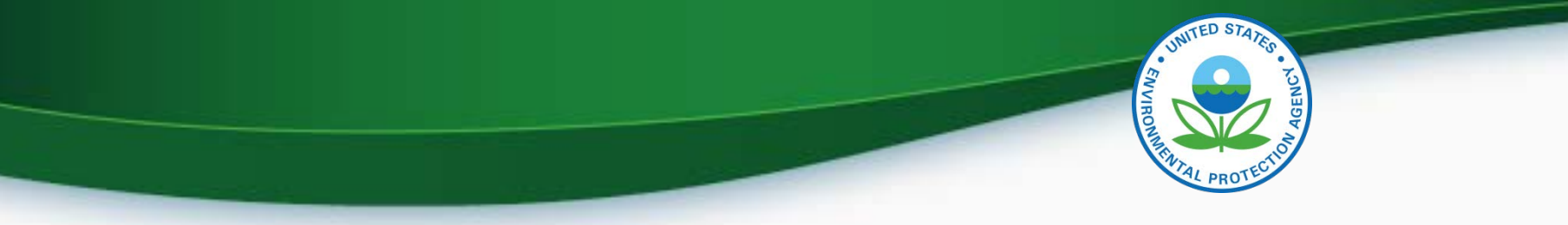

#### Request for Certificate Process

- Prerequisites
	- Vehicle Family Dataset for the family being certified must have been accepted by the system.
	- All of the required documents must have been submitted.
	- User must have the "Verify Request for Certificate CROMERR Signer" Role.

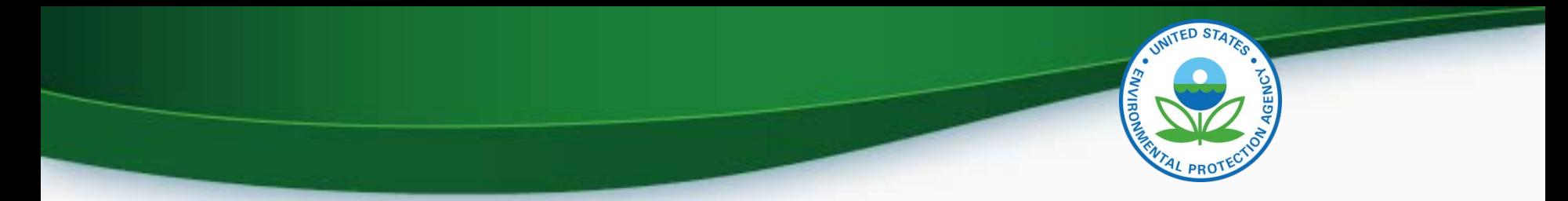

#### **CROMERR Signer Role in Request for Certificate Module**

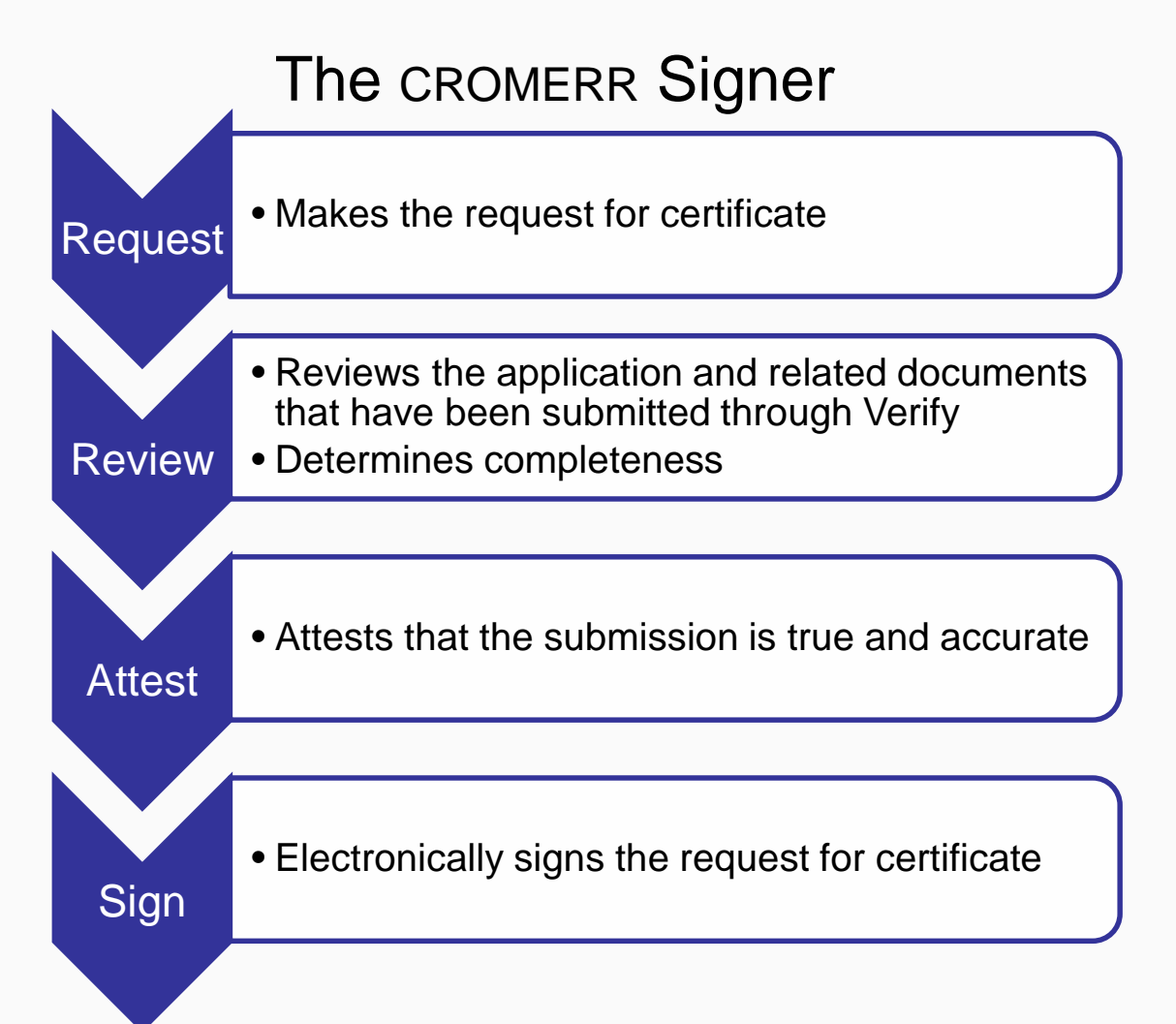

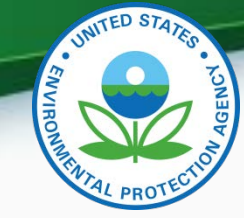

## Request for Certificate

- Go to your MyCDX account
	- Click on "CROMERR Signer"
		- Make sure the Program Service Name is "VerifyDev2- RFC: Request an Engine, Vehicle or Component Certificate of Conformity (CROMERR)"
	- For General Information Provide:
		- Process Code (Type of Certificate Request)
		- Industry (Heavy Duty Highway Tractors & Vocational Vehicles)
		- Model Year
		- EPA Vehicle Family Name
	- Click "Next"

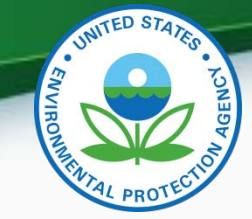

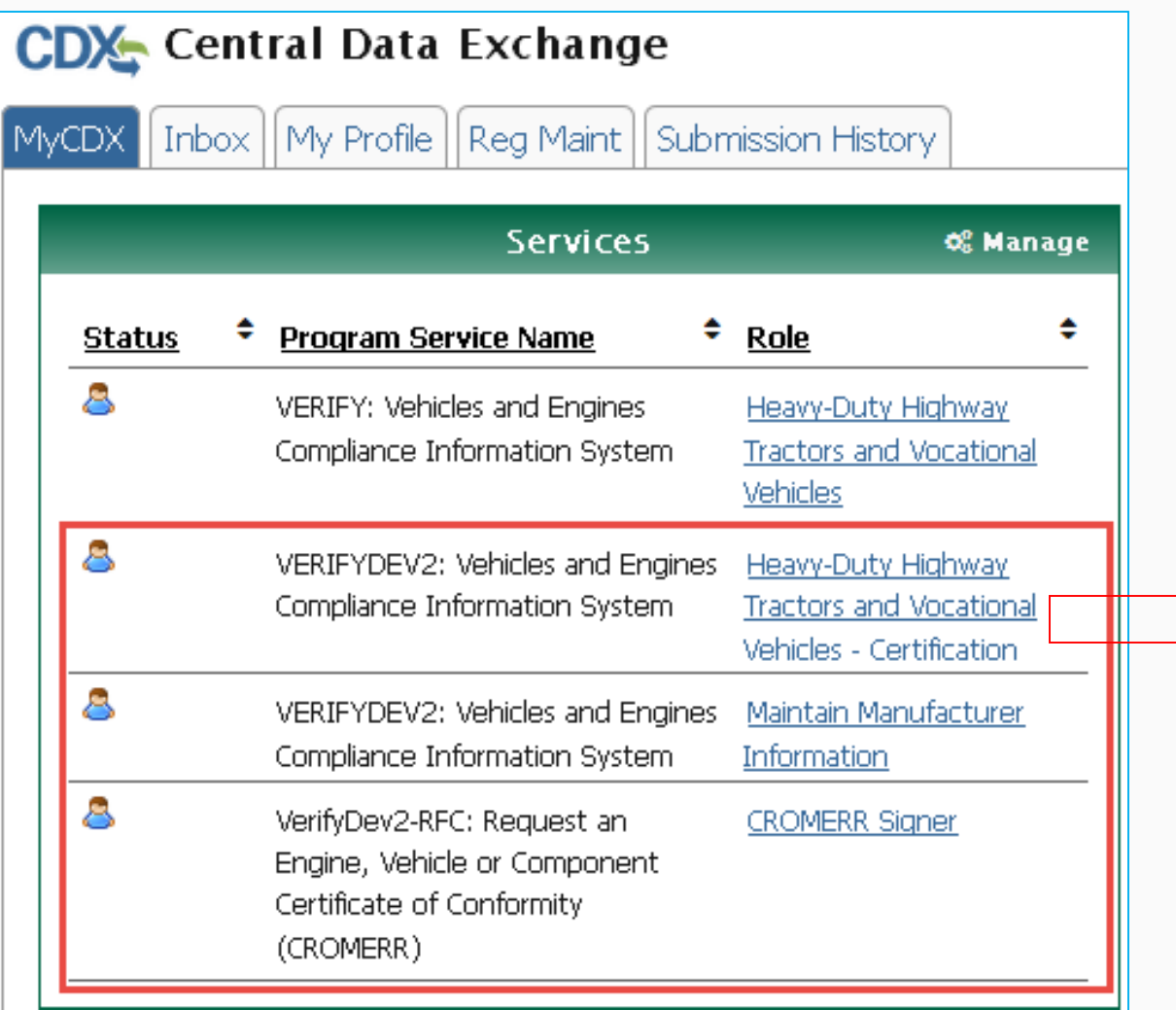

Click on Heavy-Duty Highway Tractors and Vocational Vehicles – Certification to enter data.

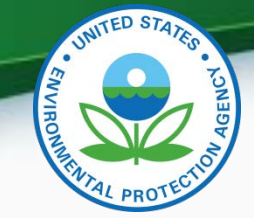

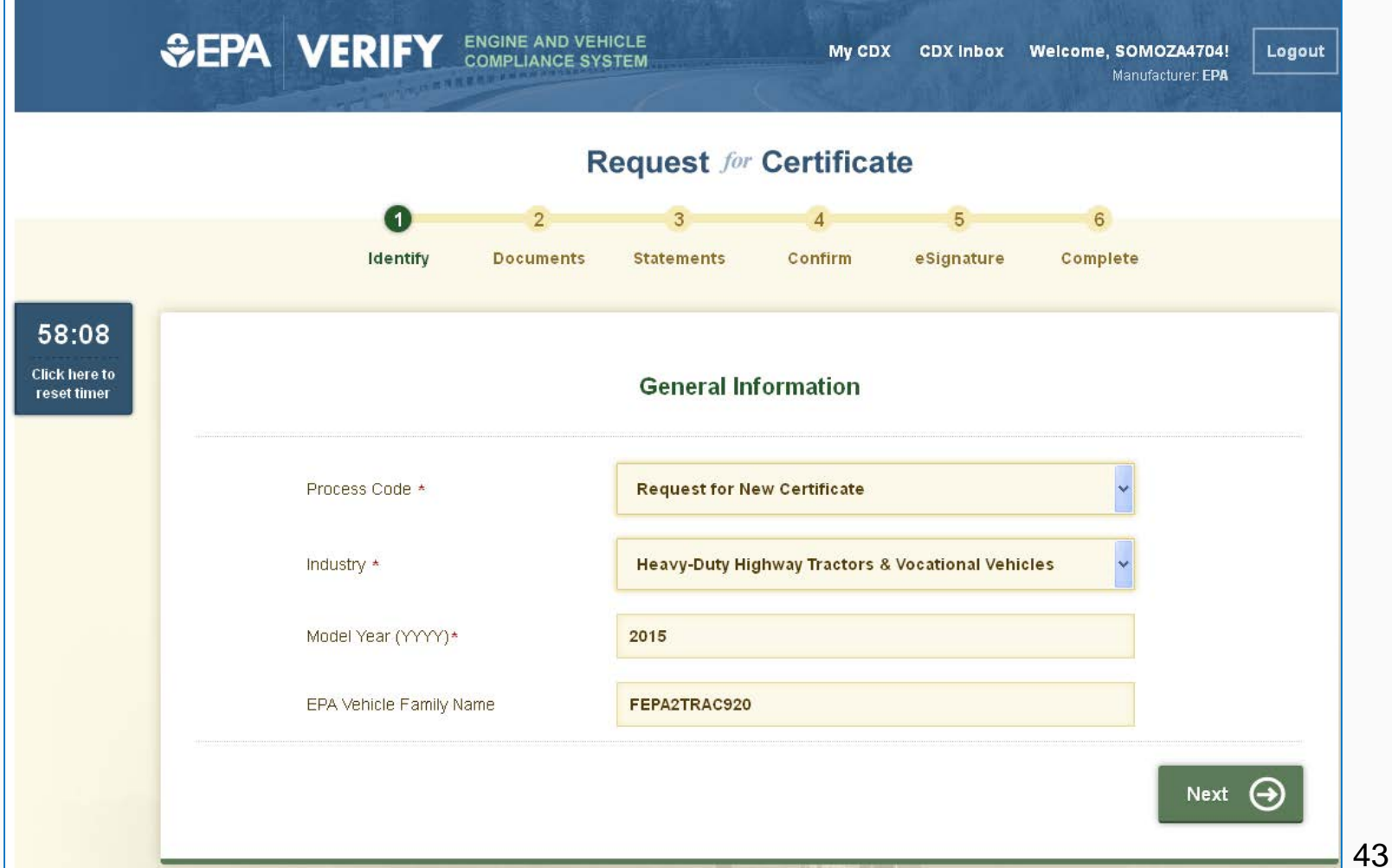

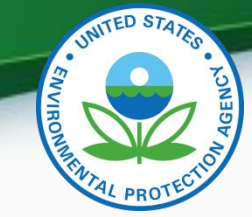

- Request for Certificate Process Codes
	- Request for New Certificate
		- Request a certificate for a vehicle family that has not previously been certified.
	- Request for Revised Certificate
		- Request a revised certificate for a certified vehicle family where the information on the certificate has changed.
	- Request for CSI Update
		- Request a Certificate Summary Information (CSI) update for a certified vehicle family where updates have been made to the vehicle family dataset and/or certification documents. This option should only be selected when nothing on the certificate changes.
	- Delete Request for Certificate
		- Delete a request for a certificate for a vehicle family that has not been certified.
- Request for Certificate Documents
	- In request for certificate you will receive a list of all documents associated with the vehicle family you are certifying. You must select one of each of the required document types and any additional documents associated with the Vehicle Family. If you have multiple versions of a document, make sure you are choosing the correct version.

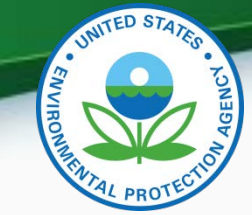

If you have any validation errors they will be displayed at the top of each screen.

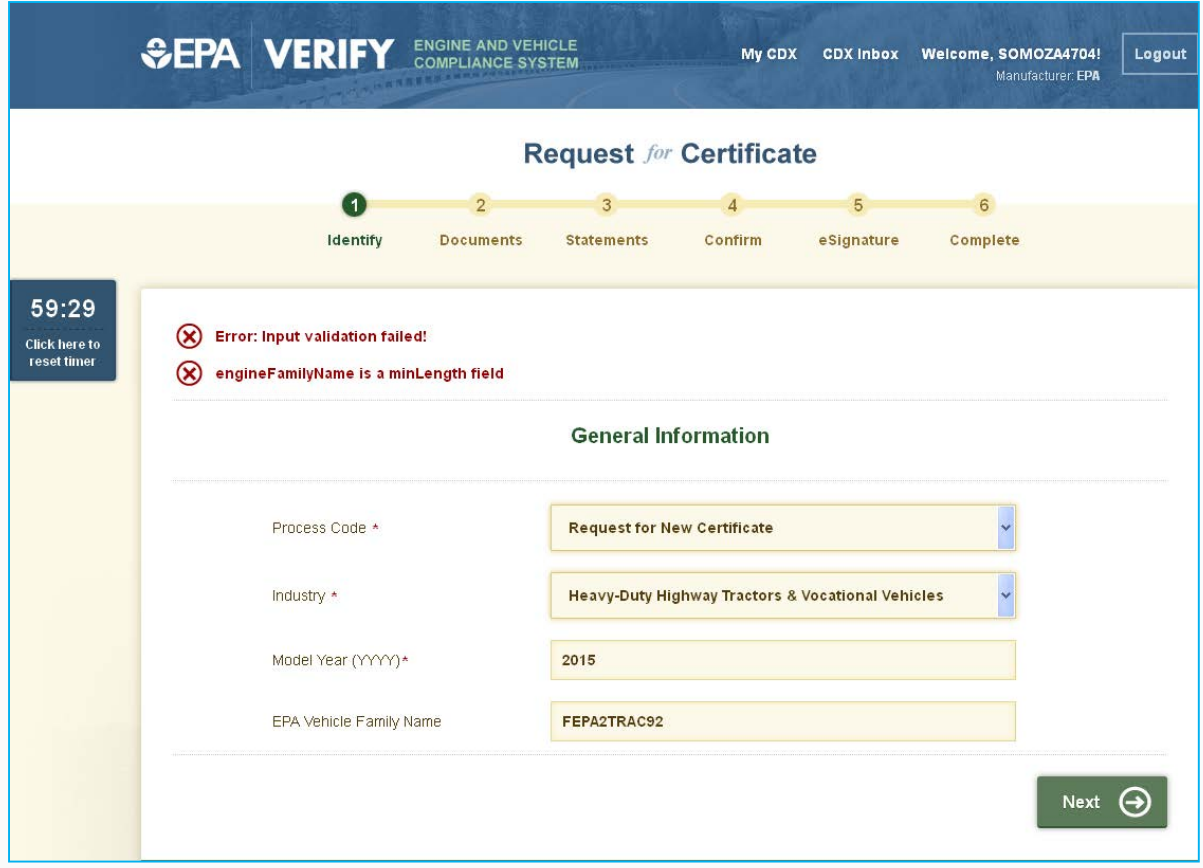

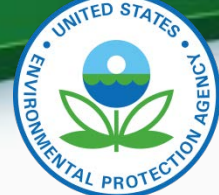

• Select all applicable certification documents and click "Next"

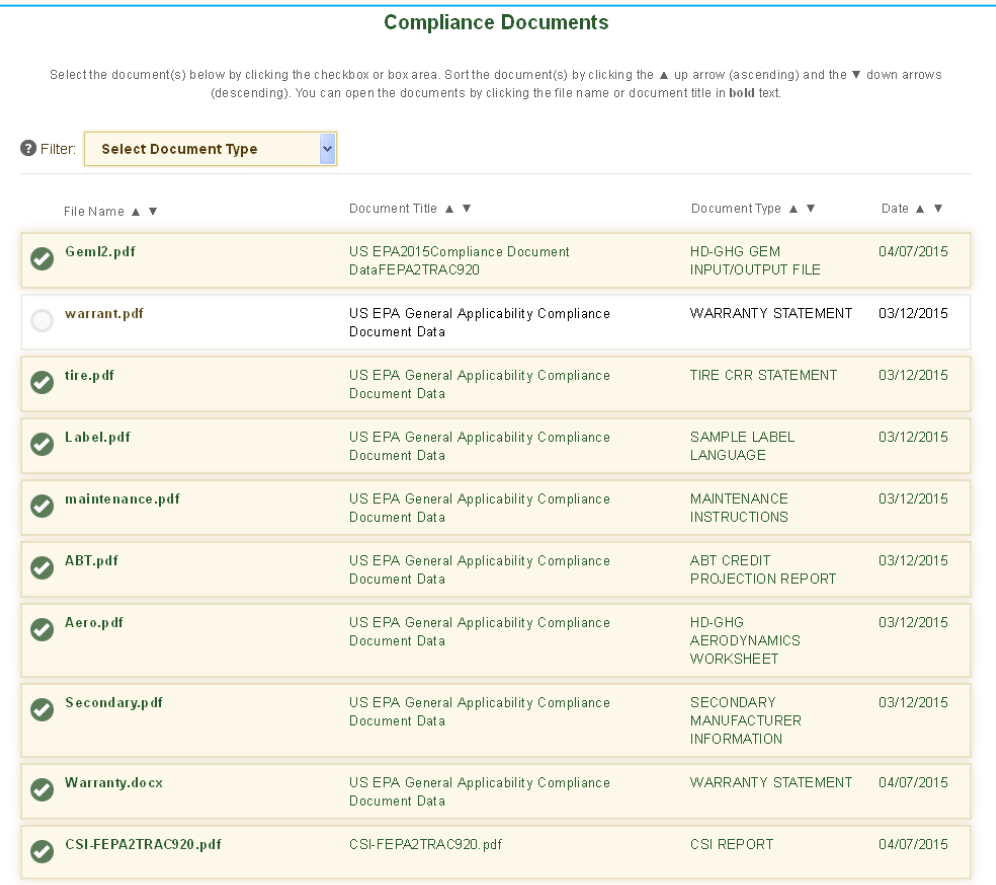

(F) Re-start

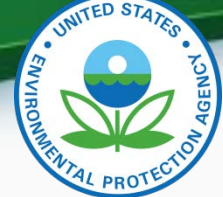

• Provide the Introduction into Commerce Date, Agree to the Compliance statement and click "Review".

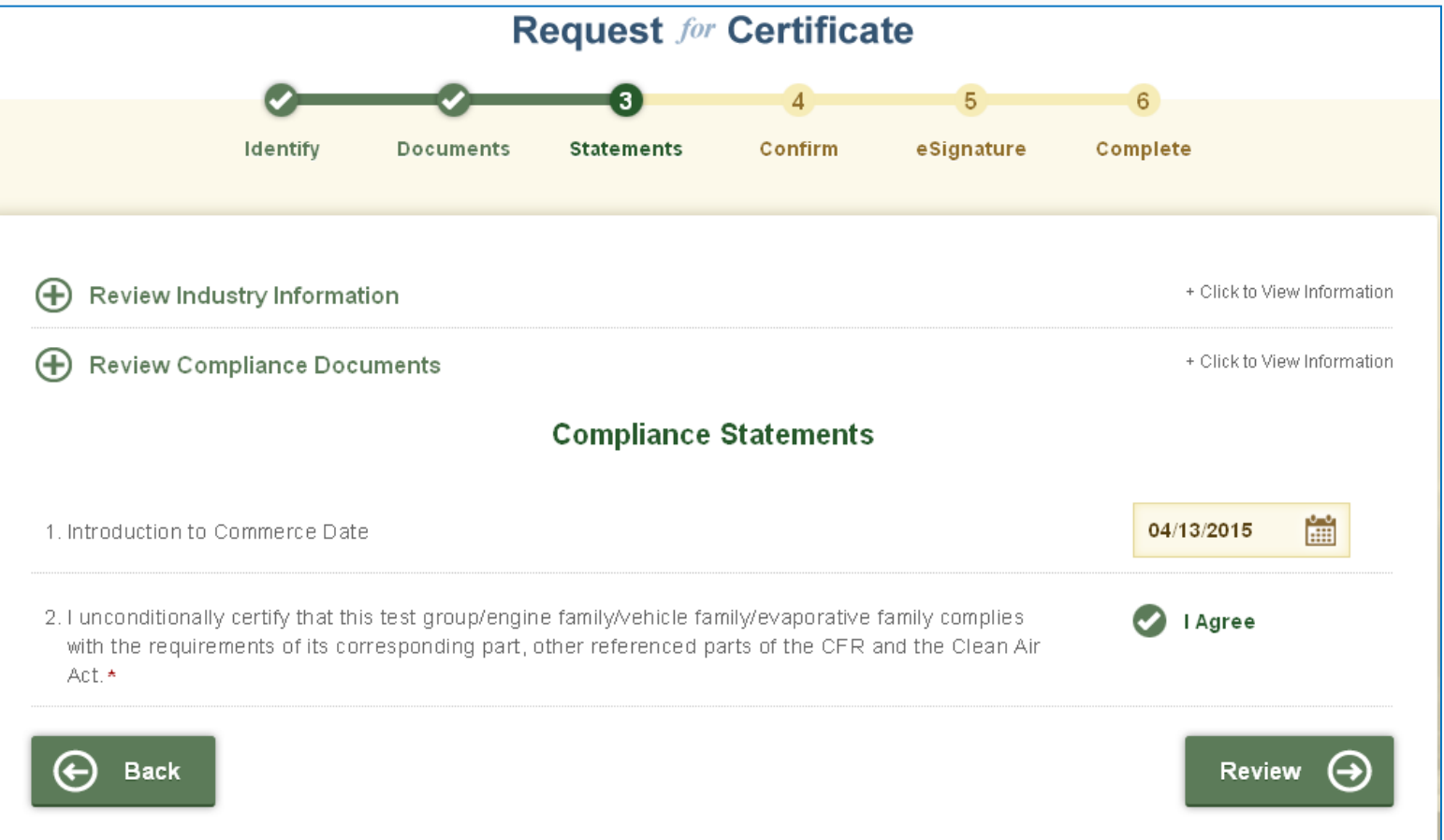

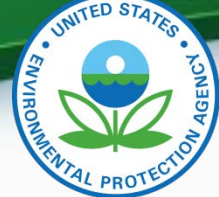

• Review the information you provided. If you agree click "Sign and **Review & Confirm** Submit"

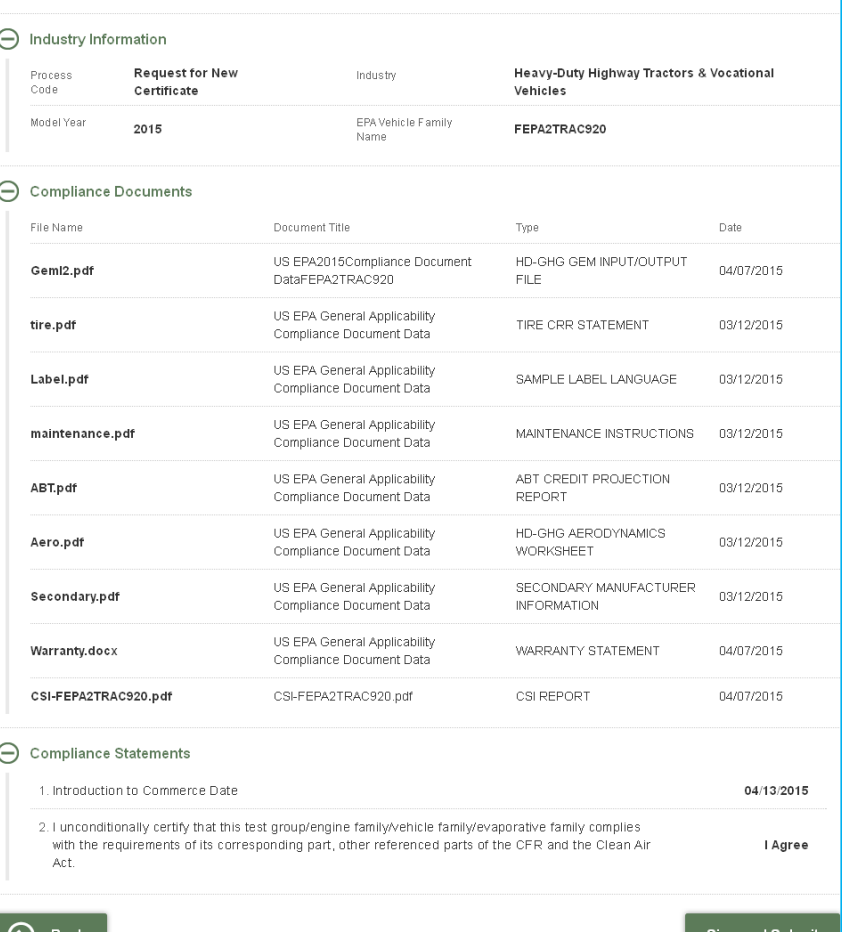

v

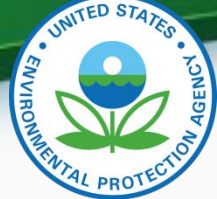

• Read the CROMERR Electronic Signature page and click "Accept" to continue.

I certify, under penalty of law that the information provided in this document is, to the best of my knowledge and belief, true, accurate, and complete. I am aware that there are significant penalties for submitting false information, including the possibility of fines and imprisonment for knowing violations. **Decline** Accept

• You will need to provide your CDX password and answer one of your secret question to sign your Certification package. Click "Sign".

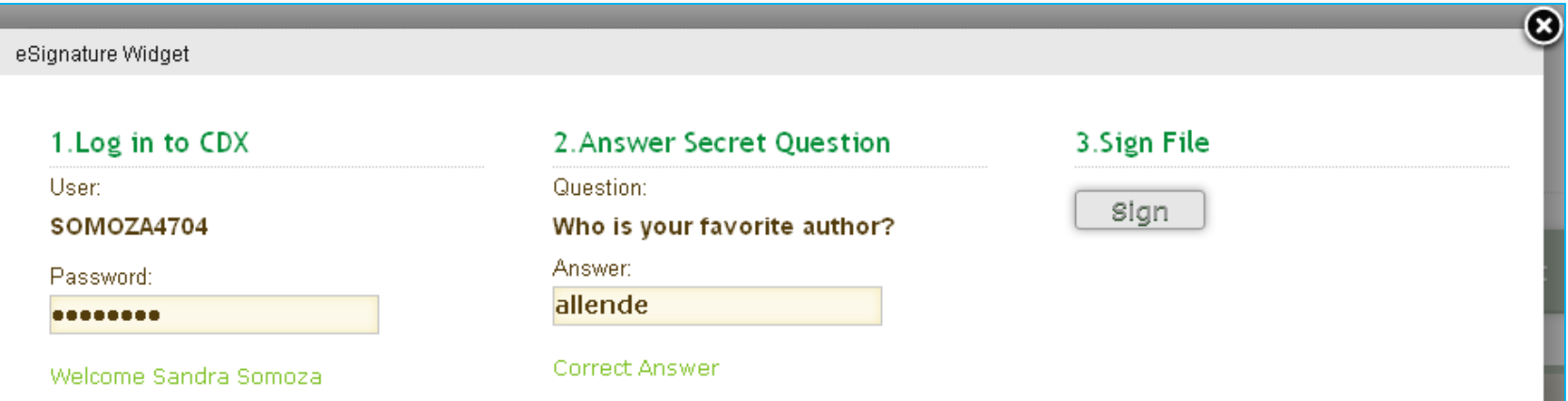

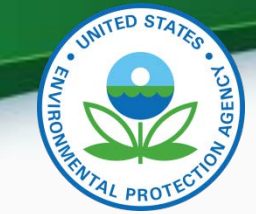

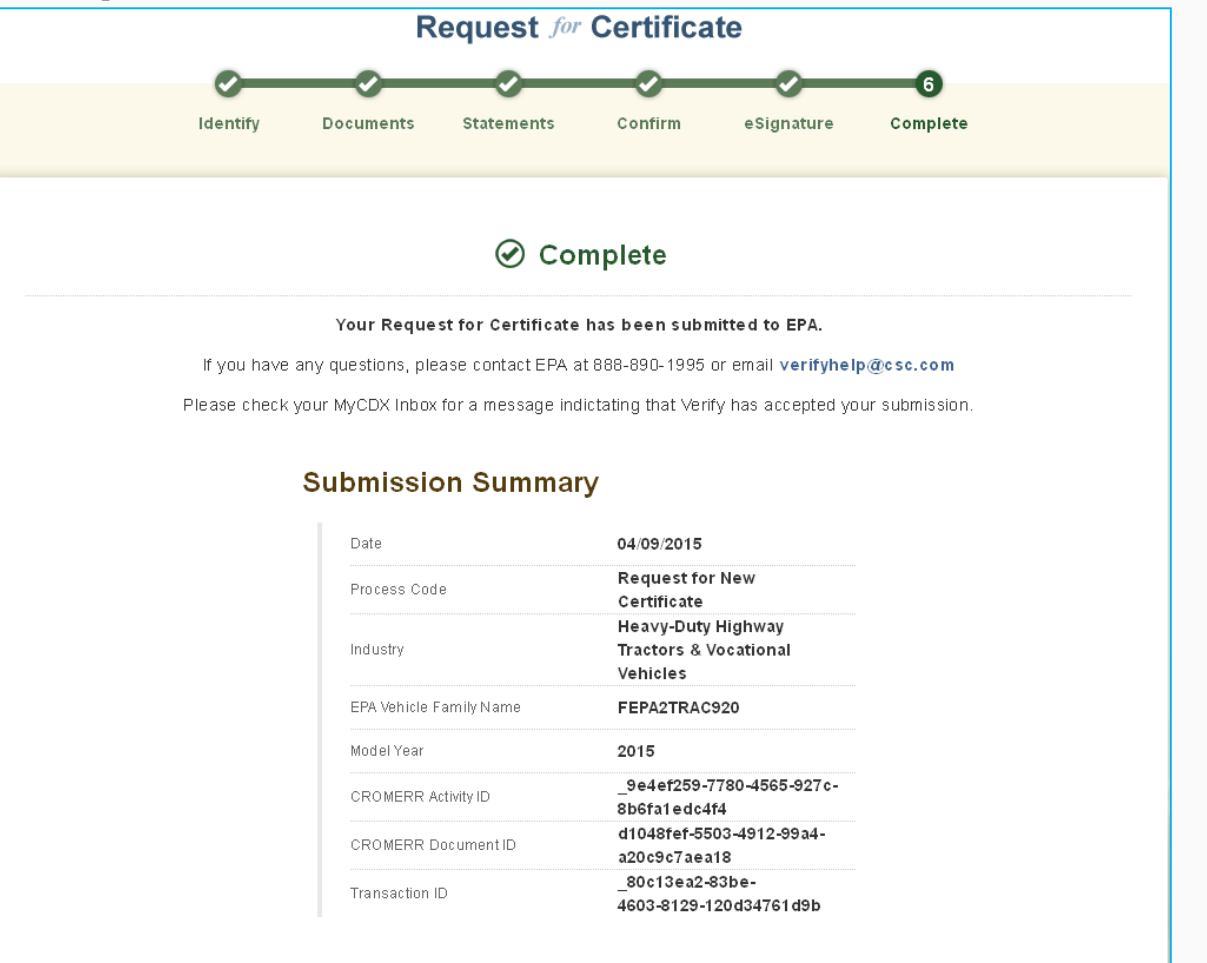

Go to My CDX  $\bigodot$ 

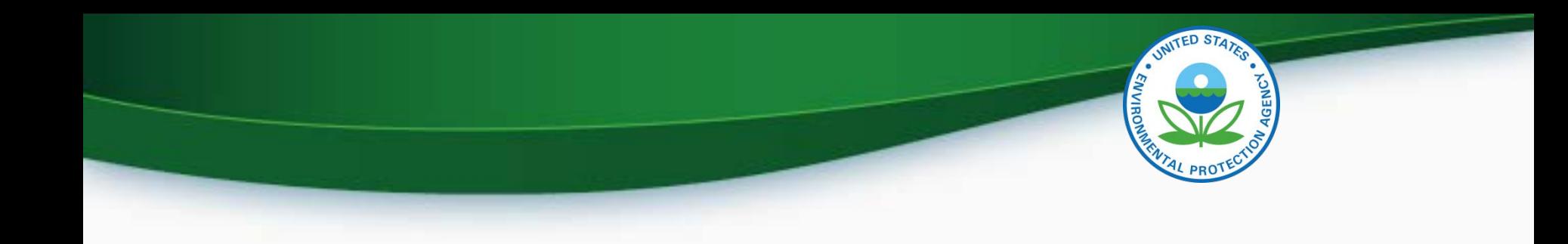

## Testing & Deployment Information

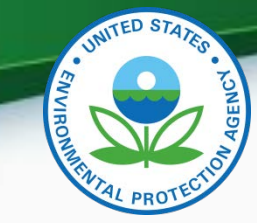

### Verify Manufacturer Testing Information

- Testing period is April 16, 2015 May 1 2015.
- Follow-up meetings to discuss any issues/questions will be held on
	- Tuesday April 21 at 2PM EDT
	- Thursday April 23 at 2PM EDT.
	- Tuesday April 28 at 2PM EDT
	- Thursday April 30 at 2PM EDT.
- Record any issues you find on the provided issue tracker spreadsheet.
- All issue trackers are due by 3PM EDT Mondays and Wednesday, but we prefer to have them sent on a daily basis so we can review any issues.
- Send issue trackers to [verify@epa.gov](mailto:verify@epa.gov) and copy your EPA Compliance Representative.
- If you have any problems during testing contact your EPA Compliance Representative.

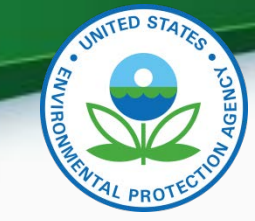

### Verify Manufacturer Testing Information

- Testing period is April 16, 2015 May 1 2015.
- Follow-up meetings to discuss any issues/questions will be held on
	- Tuesday April 21 at 2PM EDT
	- Thursday April 23 at 2PM EDT.
	- Tuesday April 28 at 2PM EDT
	- Thursday April 30 at 2PM EDT.
- Webinar & Call-in Information
	- <https://www.teleconference.att.com/servlet/AWMlogin>
		- Meeting Number: 8885674484
		- Participant Code: 8923082
	- Call-in Information
		- Call-in Number: 866-299- 3188
		- Conference Code: 7342144288#

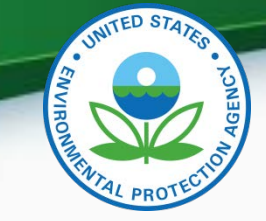

#### Verify Manufacturer Testing Information - Continued

- Record any issues you find on the provided issue tracker spreadsheet.
- All issue trackers are due by 3PM EDT Mondays and Wednesday, but we prefer to have them sent on a daily basis so we can review any issues.
- Send issue trackers to [verify@epa.gov](mailto:verify@epa.gov) and copy your EPA Compliance Representative.
- If you have any problems during testing contact your EPA Compliance Representative.

#### Deployment Information

- The Heavy Duty Tractors & Vocational Vehicles Certification module will be deployed to production on Friday May 29, 2015
- The system will be available to manufacturers starting Monday June 1, 2015
	- All new applications for certification (including carry over families) will need to be submitted via this new Verify module
	- Updates to any applications submitted prior to June 1, 2015 will need to be updated via Filemaker.

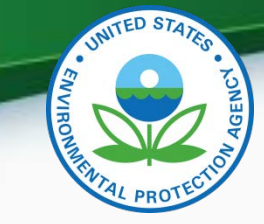

CDX Functionality

- Dynamic controls
	- Allows certain data elements or tabs to be grayed out or tabs to appear when certain questions are answered. For example the AC System tab is only available when you select a vehicle Regulatory Sub Category Type of "Tractor".
- Required fields
	- Denotes fields that are always required. These fields are denoted with a red asterisk  $(*)$ .
- Select multiple values
	- Field where you can select all applicable values clicking CTRL click. These fields are denoted with a blue plus sign (+).
- Save Form
	- Allows you to save a submission to your hard drive. You can save either a complete or partial submission.
- Review & Submit
	- Allows you to review your submission for any errors. Once the errors have been corrected you can submit your data.
- CDX Inbox
	- Inbox contains information on whether your submission was received, accepted or rejected and whether your certificate request was received, approved or denied by Verify 56

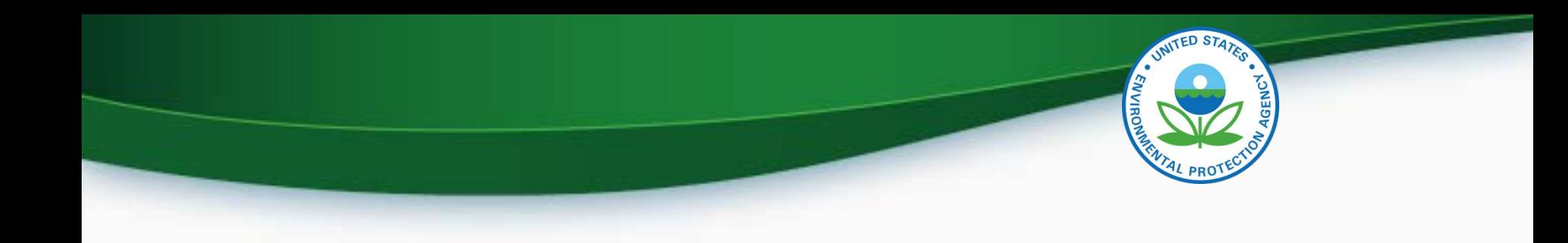

# **QUESTIONS**

# **APPENDIX A- CERTIFICATION SUPPORT DOCUMENTATION**

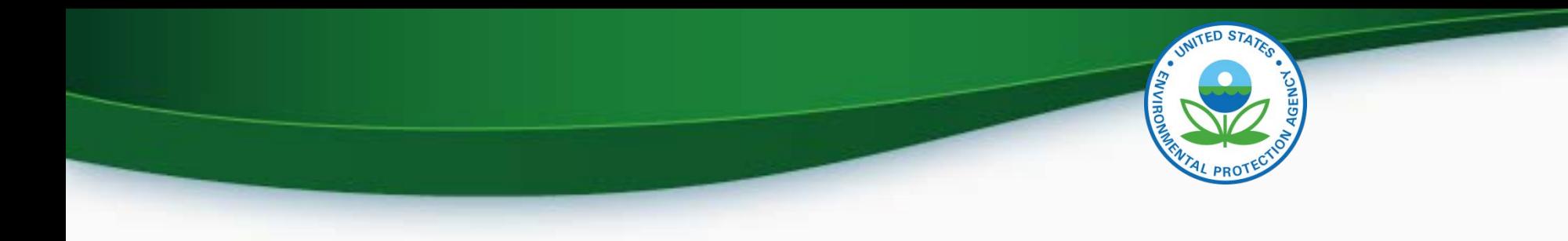

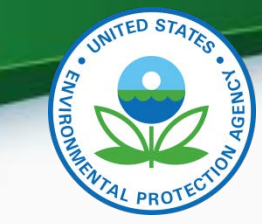

#### Certification Support Documentation

- Documentation for Heavy Duty Tractors and Vocational Vehicles can be found at [http://epa.gov/otaq/verify/publications.htm#wo](http://epa.gov/otaq/verify/publications.htm) rkdocuments
	- Data Requirements
	- Business Rules
	- XML Schema
	- Issue Tracker